# **www.warensortiment.de**

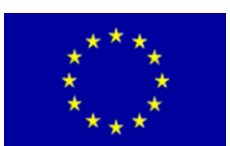

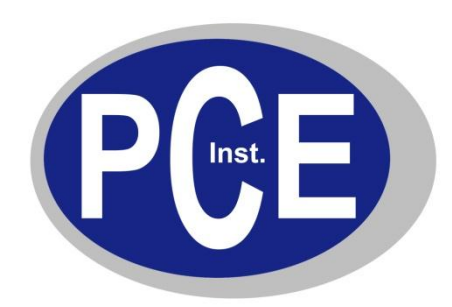

PCE Deutschland GmbH Im Langel 4 **Deutschland** D-59872 Meschede Tel: 029 03 976 99-0 Fax: 029 03 976 99-29 info@warensortiment.de www.warensortiment.de

# **Bedienungsanleitung PCE-C 21 und PCE-C 91**

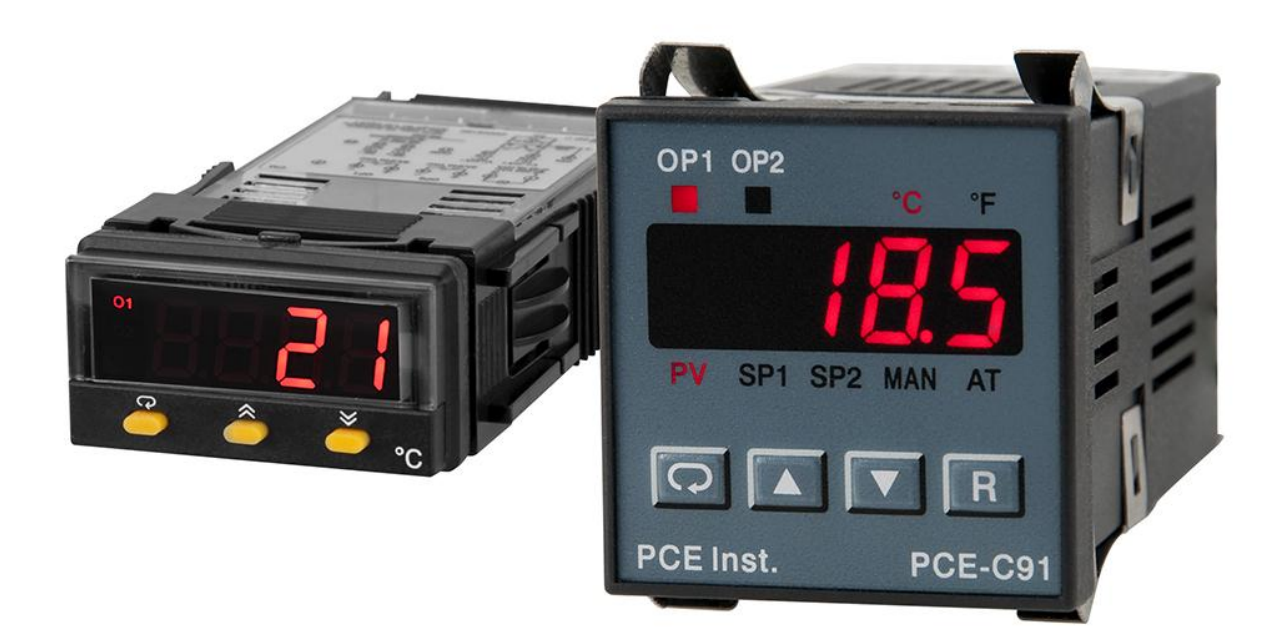

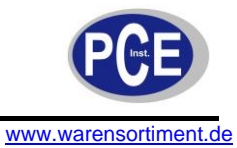

# Inhaltsverzeichnis

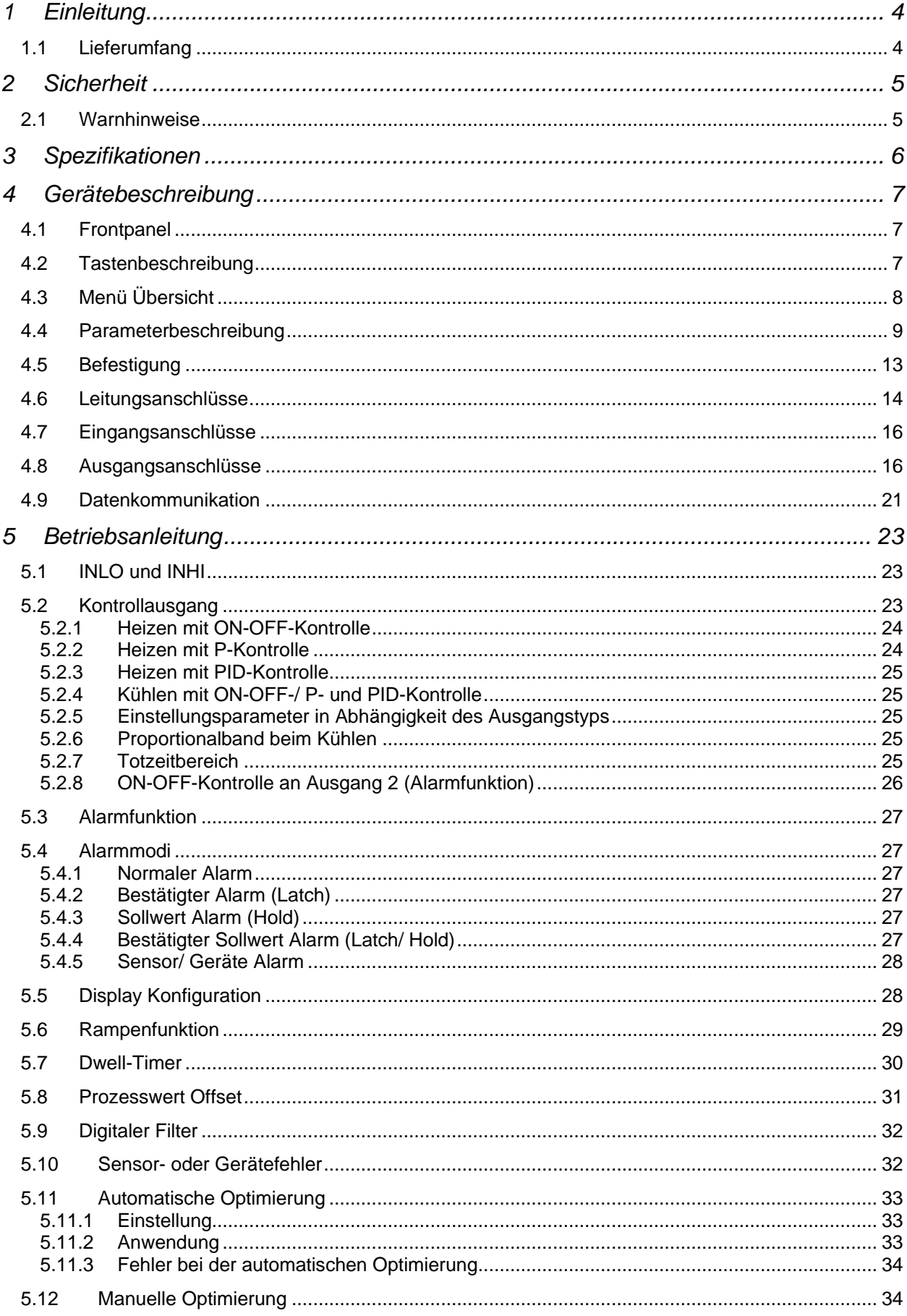

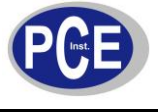

# BETRIEBSANLEITUNG

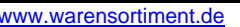

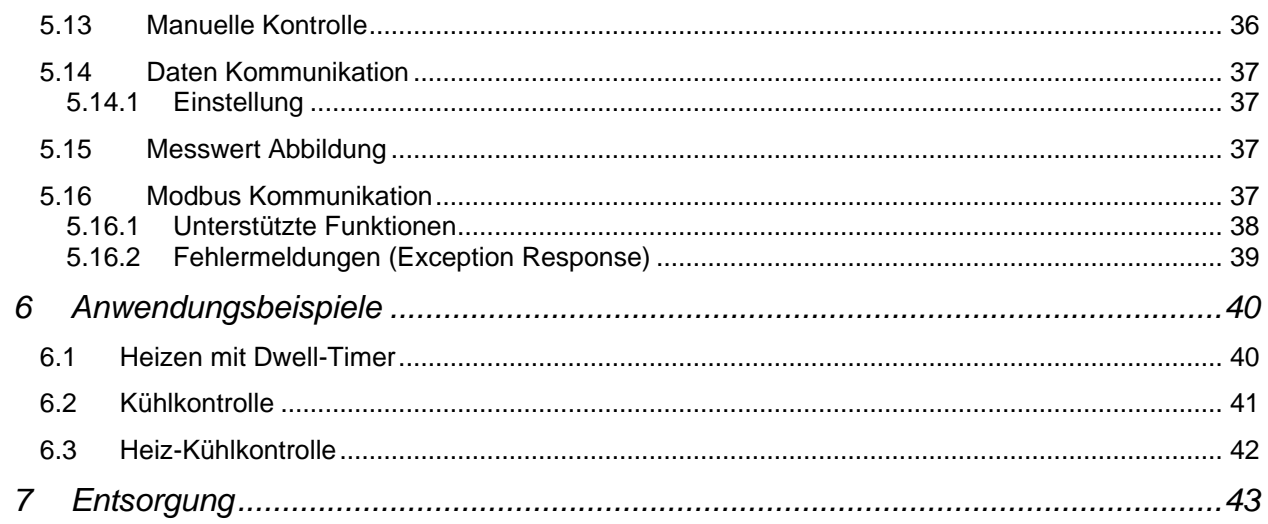

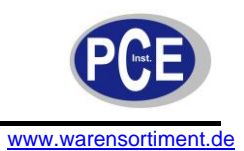

## **1 Einleitung**

#### **PCE-C 21**

Mit seinen 26,5 x 50 mm (1/32 DIN) findet der Kompaktregler PCE-C 21 in jeder Anlage einen Platz. Trotz dieser Abmessungen bietet dieser Kompaktregler vielseitige Funktionen. Die Fuzzylogic ermöglicht es diesem Kompaktregler den eingestellten Sollwert zügig und genau zu erreichen. Denn diese passt die PID-Parameter im Kompaktregler PCE-C 21 an, um trotz schneller Regelung ein Überschwingen gering zu halten. Selbst schnelle Prozesse kann dieser Kompaktregler dank einer Messrate von 5 Hz meistern. Um den Einsatz von diesem Kompaktregler einfach und komfortabel zu machen, werden einige besondere Funktionen angeboten. Die automatische Optimierung ermittelt bei einer Inbetriebnahme oder neuen Regelaufgaben für den Kompaktregler PCE-C 21 die optimalen PID-Parameter. Extreme Regelsituationen werden über die Soft-Start Funktion vermieden, welche bewirkt, dass der Kompaktregler Sollwerte immer über eine Rampe mit einstellbarer Steilheit anfährt. Neben dem Widerstandsensor PT100 können auch Thermoelemente direkt an den Kompaktregler angeschlossen werden. Als Regelausgänge besitzt der Kompaktregler PCE-C 21 je nach Option ein oder zwei Regelrelais.

#### **PCE-C 91**

Der Prozessregler PCE-C 91 ist mit 48 x 48 mm (1/16 DIN) ein sehr kompakter PID-Regler. Um eine sichere und schnelle Regelung möglich zu machen, ist der Prozessregler mit einer Fuzzy-Controll ausgestattet. Diese verändert die PID-Parameter im Prozessregler damit Sollwerte schnell aber mit geringem Überschwingen erreicht werden. Dank einer Messrate von 5 Hz kann dieser Prozessregler auch bei schnellen Prozessen eingesetzt werden. Weiterhin bietet der Prozessregler PCE-C 91 eine Reihe von Funktionen welche die Verwendung einfach und komfortabel machen. Mit der automatischen Optimierung ermittelt der Prozessregler bei einer Inbetriebnahme die optimalen PID-Parameter. Um extreme Regelsituationen zu vermeiden, kann der Prozessregler über die Soft-Start Funktion das Erreichen des Sollwerts über eine Rampe mit einstellbarer Steilheit regeln. Je nach Version ist der Prozessregler mit einem 4-20 mA Eingang oder einem Eingang für Thermoelemente und Widerstandssensoren ausgestattet. Somit können viele verschiedene Sensoren an den Prozessregler angeschlossen werden. Der Regelausgang von dem Prozessregler kann als Relaisausgang oder Analogausgang ausgeführt sein. Weitere Optionen sind ein zusätzlicher Relaisausgang, eine Sensorversorgung oder ein Analogausgang als Abbildung des Messwerts.

#### **1.1 Lieferumfang**

#### **PCE-C 21**

1 x Kompaktregler PCE-C 21, Befestigungsmaterial, Bedienungsanleitung

#### **PCE-C 91**

1 x Prozessregler PCE-C 91, Befestigungsmaterial, Bedienungsanleitung

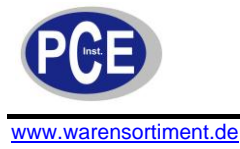

# **2 Sicherheit**

Bitte lesen Sie vor Inbetriebnahme des Gerätes die Bedienungsanleitung sorgsam durch. Schäden, die durch Nichtbeachtung der Hinweise in der Bedienungsanleitung entstehen, entbehren jeder Haftung.

## **2.1 Warnhinweise**

- Dieses Messgerät darf nur in der in dieser Bedienungsanleitung beschriebenen Art und Weise verwendet werden. Wird das Messgerät anderweitig eingesetzt, kann es zu einer Gefahr für den Bediener sowie zu einer Zerstörung des Messgerätes kommen.
- Gerät keinen extremen Temperaturen, direkter Sonneneinstrahlung, extremer Luftfeuchtigkeit oder Nässe aussetzen.
- Das Öffnen des Gerätegehäuses darf nur von Fachpersonal der PCE Deutschland GmbH vorgenommen werden.
- Das Messgerät darf nie mit der Bedienoberfläche aufgelegt werden (z.B. tastaturseitig auf einen Tisch).
- **Benutzen Sie das Messgerät nie mit nassen Händen.**
- Es dürfen keine technischen Veränderungen am Gerät vorgenommen werden.
- Das Gerät darf nur mit dem von PCE Deutschland angebotenen Zubehör oder gleichwertigem Ersatz verwendet werden.
- Vor jedem Einsatz dieses Messgerätes, bitte das Gehäuse und die Messleitungen auf sichtbare Beschädigungen überprüfen. Sollte eine sichtbare Beschädigung auftreten, darf das Gerät nicht eingesetzt werden.
- Weiterhin darf dieses Messgerät nicht eingesetzt werden wenn die Umgebungsbedingungen (Temperatur, Luftfeuchte …) nicht innerhalb der in der Spezifikation angegebenen Grenzwerte liegen.
- Das Messgerät darf nicht in einer explosionsfähigen Atmosphäre eingesetzt werden.
- Vor jedem Einsatz bitte das Messgerät durch das Messen einer bekannten Größe überprüfen.
- Die in der Spezifikation angegebenen Grenzwerte für die Messgrößen dürfen unter keinen Umständen überschritten werden.
- Vor dem Öffnen des Gehäuses zum Wechseln der Batterie oder Sicherung, bitte alle Messleitungen entfernen, da sonst die Gefahr eines Stromschlages besteht.
- Bei Nichtbeachtung der Sicherheitshinweise, kann es zur Beschädigung des Gerätes und zu Verletzungen des Bedieners kommen

Bei Fragen kontaktieren Sie bitte die PCE Deutschland GmbH.

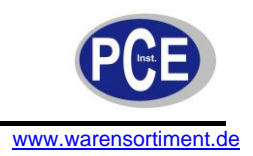

# **3 Spezifikationen**

# **PCE-C 21**

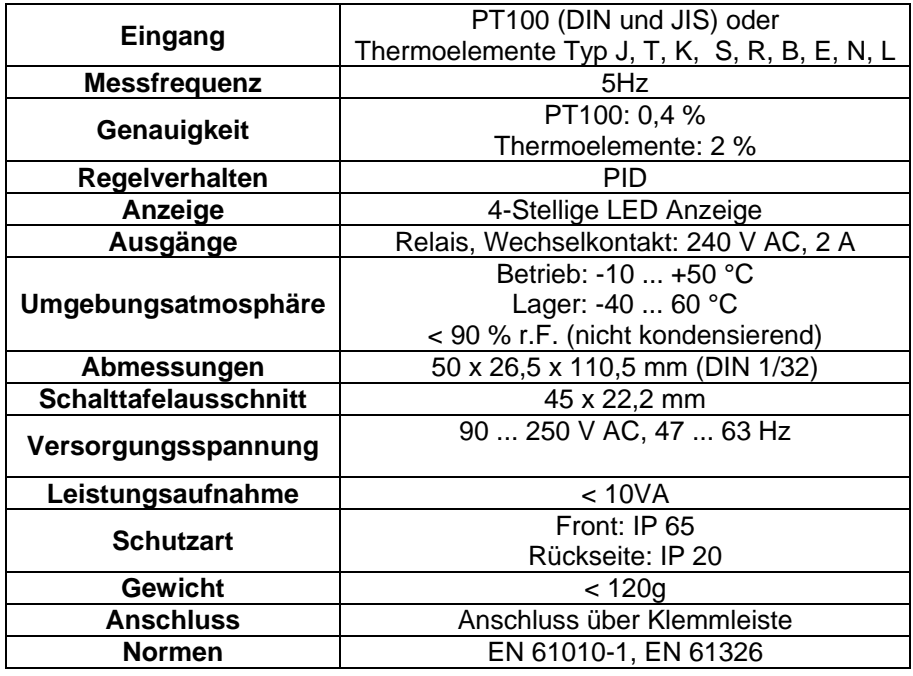

# **PCE-C 91**

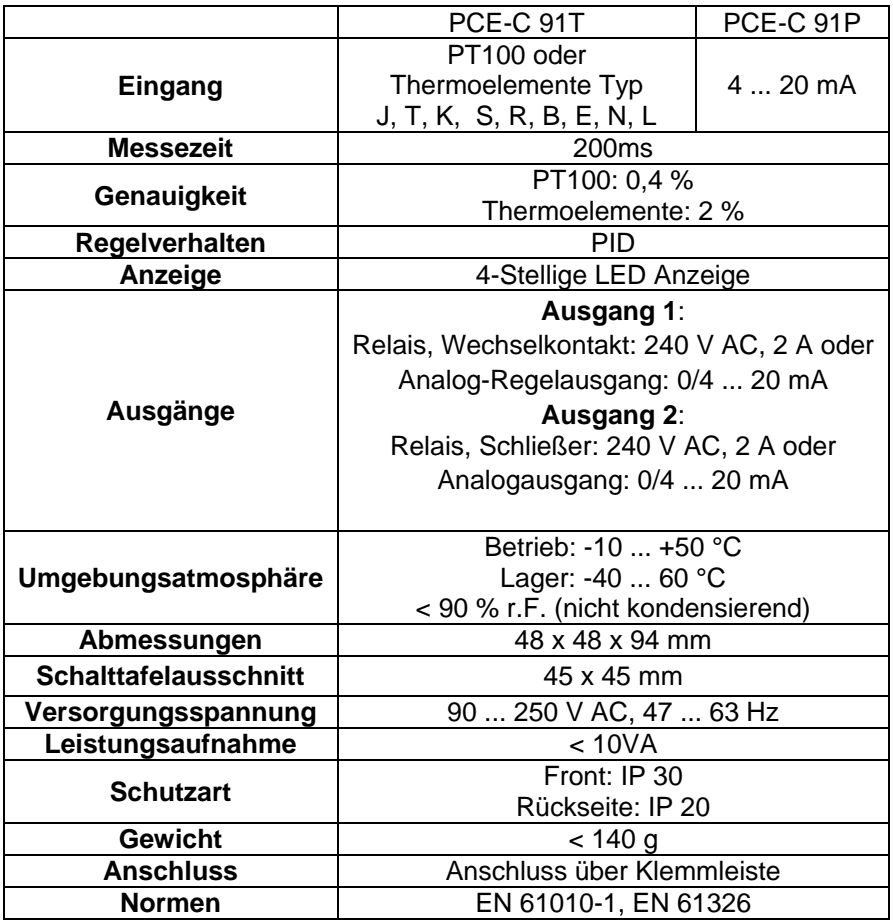

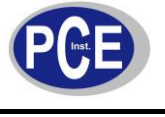

warent.de

## **4 Gerätebeschreibung**

#### **4.1 Frontpanel**

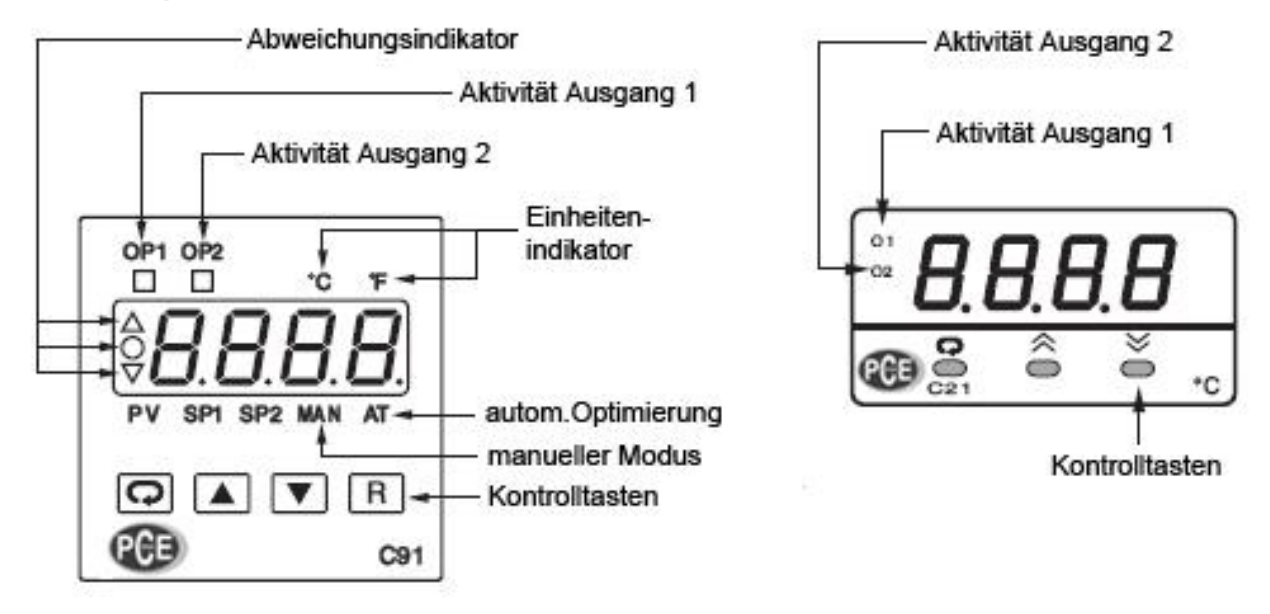

#### **4.2 Tastenbeschreibung**

# **SCROLL Taste:**

Mit dieser Taste wird ein Parameter ausgewählt um diesen zu bearbeiten oder zu anzusehen.

**UP Taste**:

Mit dieser Taste wird der Wert eines Parameters erhöht.

# **DOWN Taste:**

Mit dieser Taste wird der Wert eines Parameters verringert.

# **RESET Taste:**

Diese Taste wird benutzt um:

- 1. Zwischen dem Prozesssignal und dem Sollwert zu wechseln (Für das PCE-C 21: Der Parameter DISP muss mit SP1 gesetzt werden)
- 2. Den Daueralarm zu beenden
- 3. Den manuellen- , die Selbstoptimierung und Kalibriermodus abzubrechen
- 4. Fehlermeldungen der Selbstoptimierung und der Kommunikation zu beenden
- 5. Den Dwell-Timer neuzustarten, sobald dieser ausgelaufen ist
- 6. Die manuelle Kontrolle zu starten, falls ein Fehler während einer Reglung auftritt

# ENTER Taste: **P**

Drücken Sie 5 Sekunden um:

- 1. Das Einstellungsmenü aufzurufen, das Display zeigt
- 2. Während der manuellen Steuerung von "heating"  $(H--)$  auf "cooling" ( $L--$ )zu stellen und umgekehrt
- 3. Die Selbstoptimierung zu starten (s[.4.3\)](#page-7-0)
- 4. Die Kalibrierung des ausgewählten Parameter zu beginnen

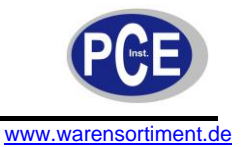

# <span id="page-7-0"></span>**4.3 Menü Übersicht**

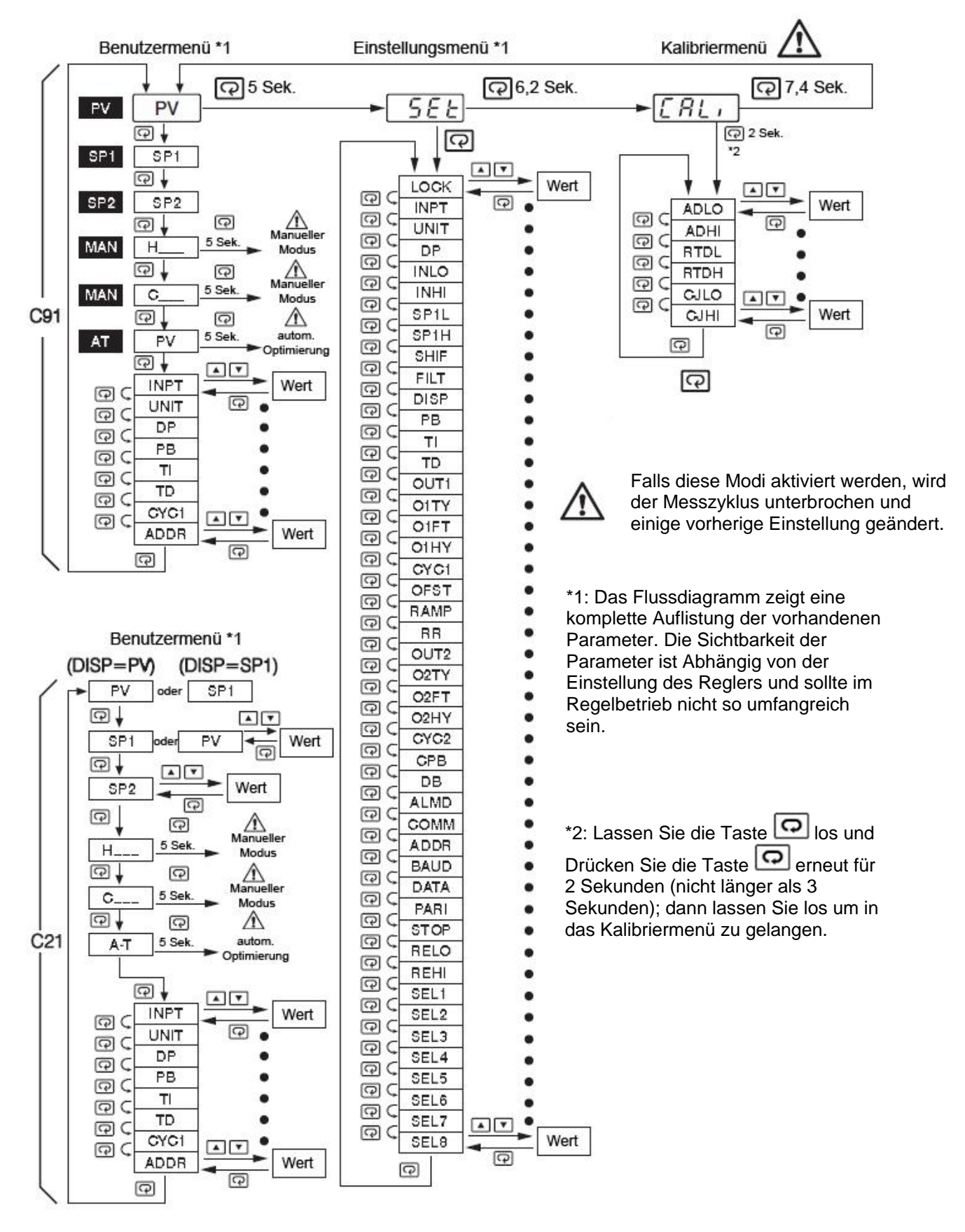

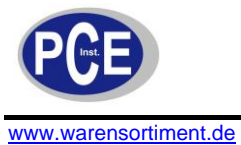

# **4.4 Parameterbeschreibung**

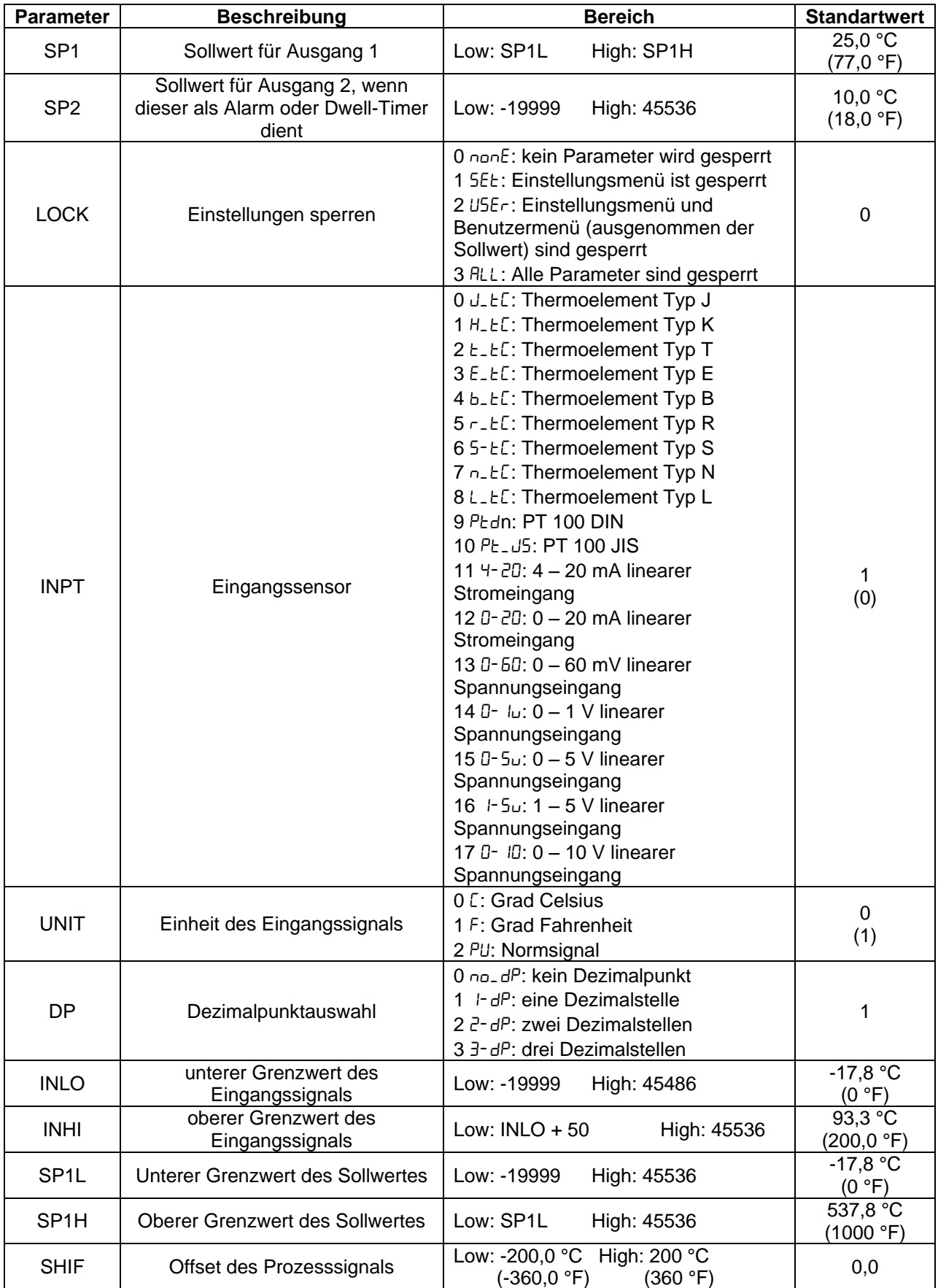

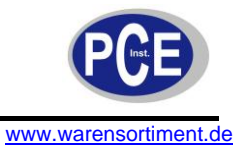

# BETRIEBSANLEITUNG

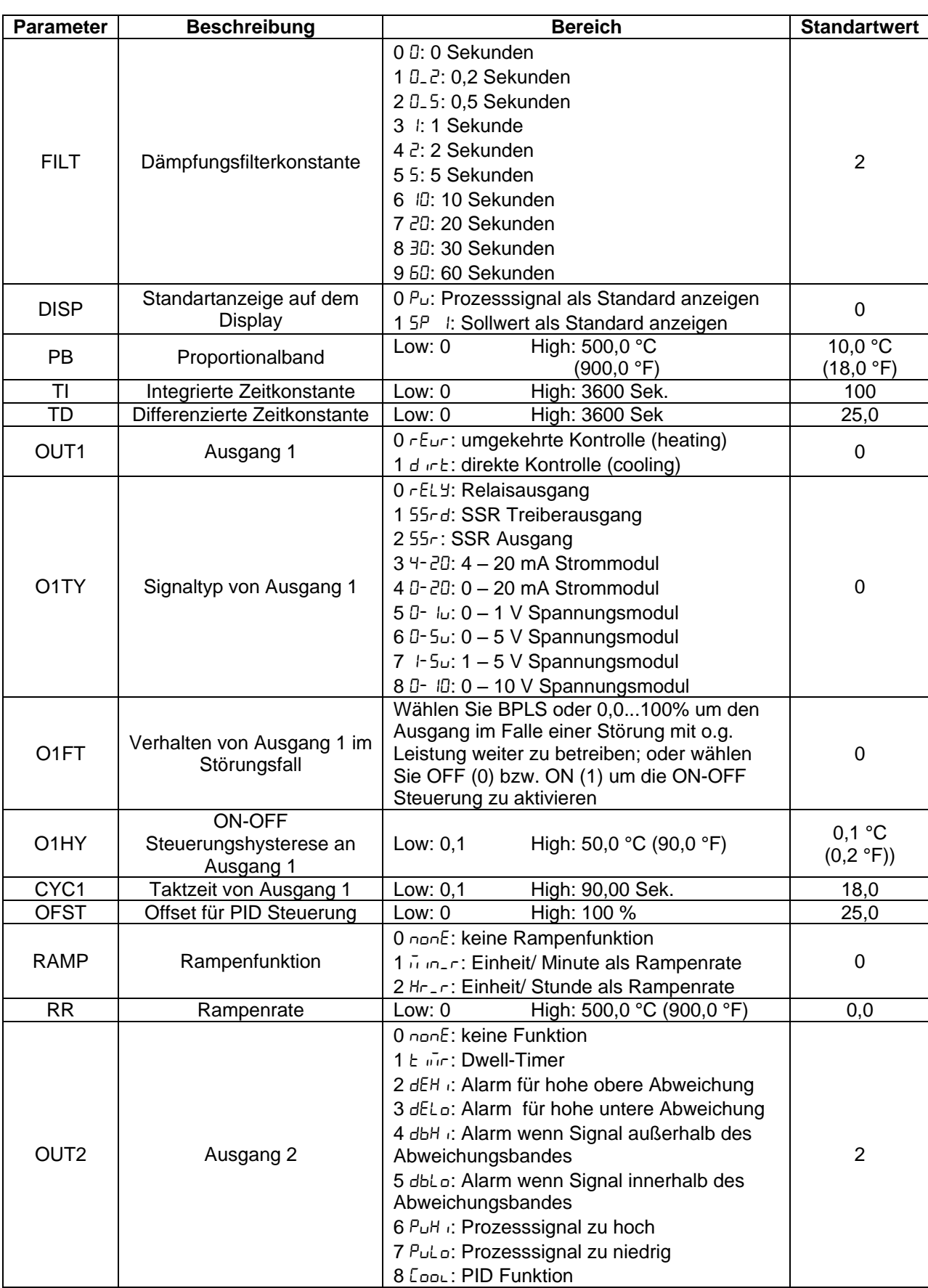

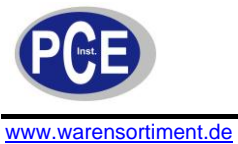

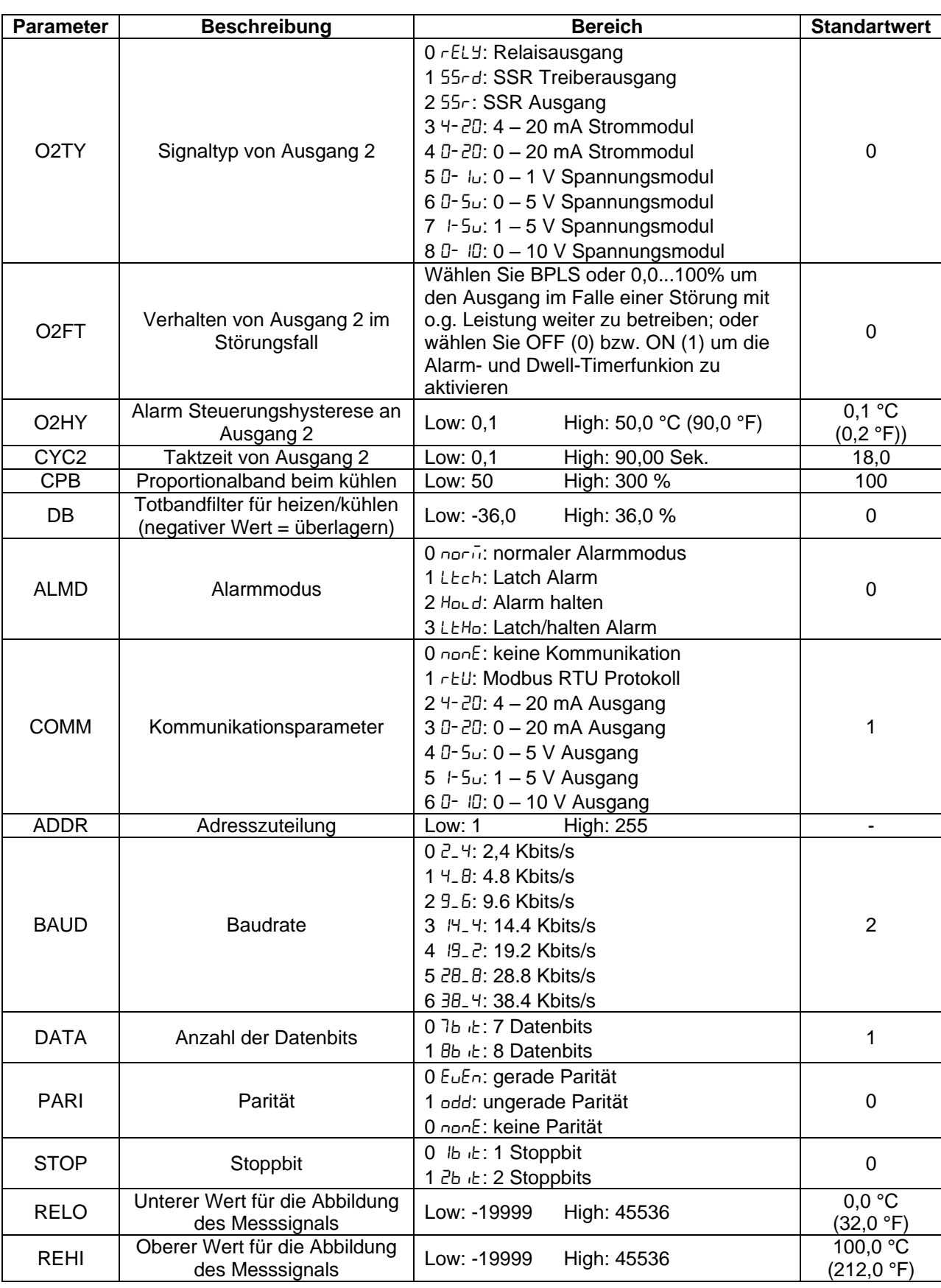

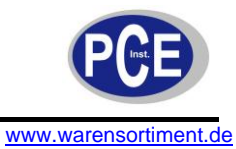

# BETRIEBSANLEITUNG

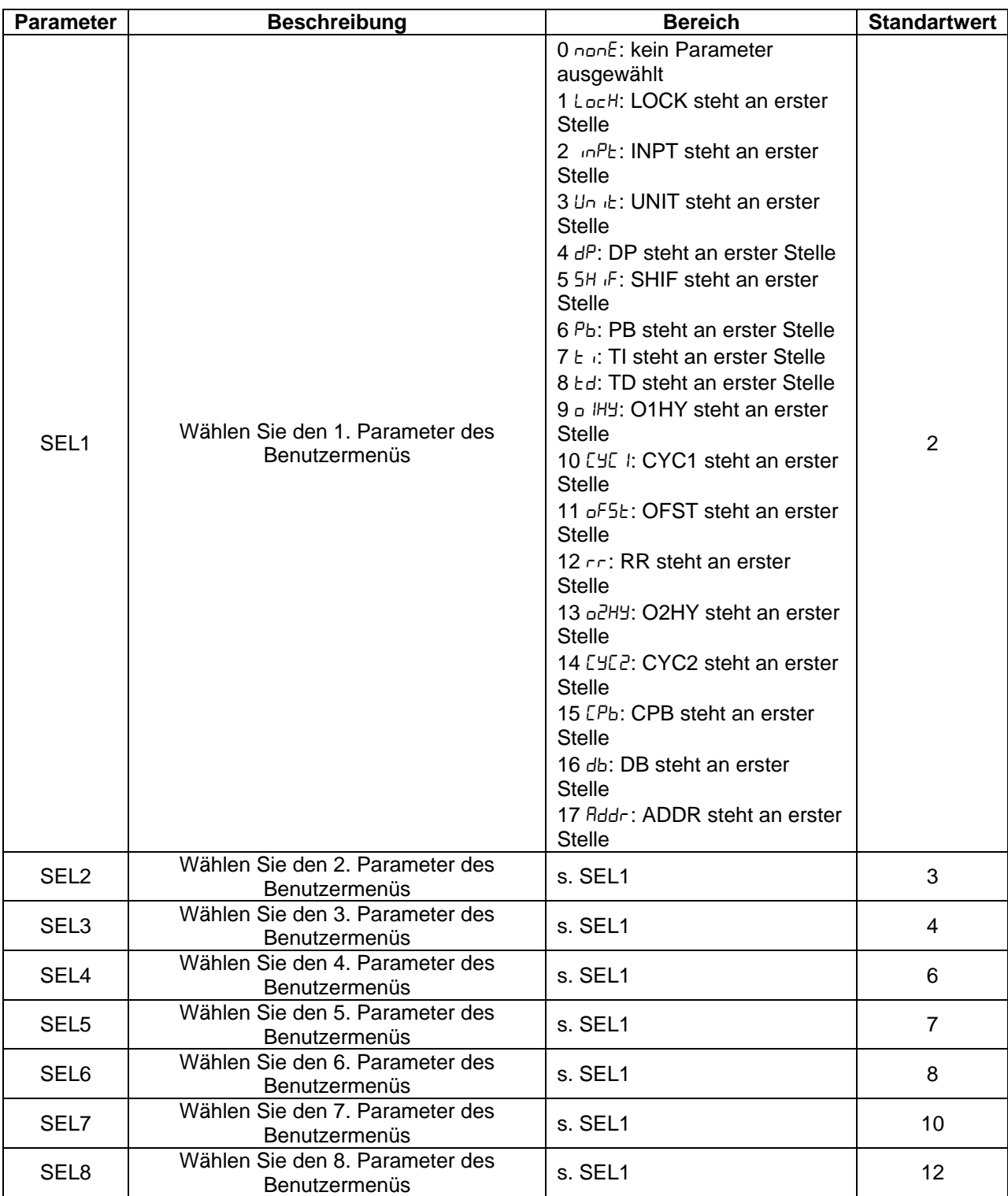

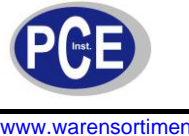

www.warensortiment.de

# **4.5 Befestigung**

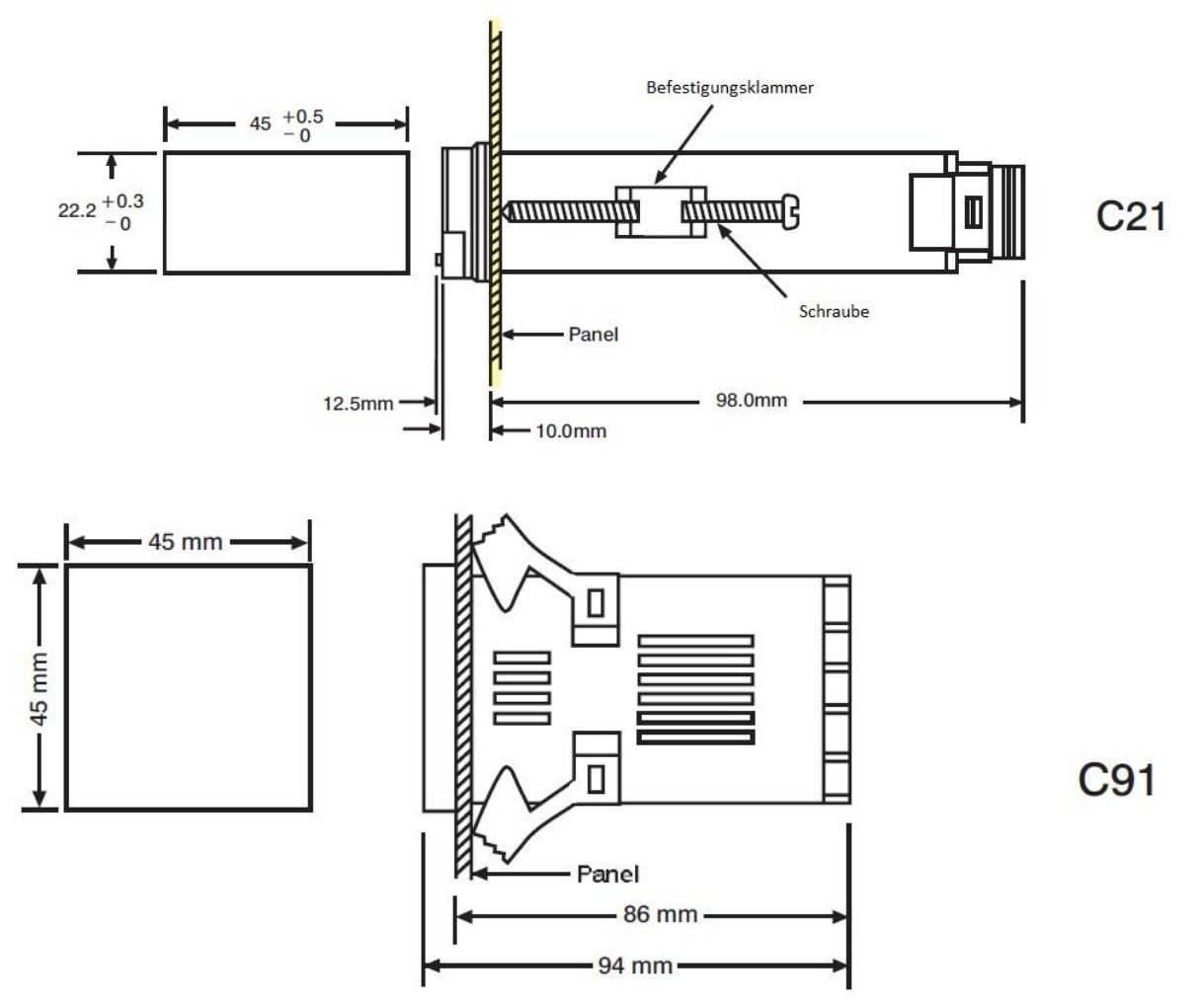

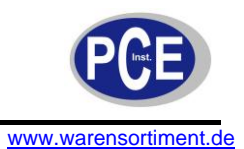

# **4.6 Leitungsanschlüsse**

**PCE-C 21:**

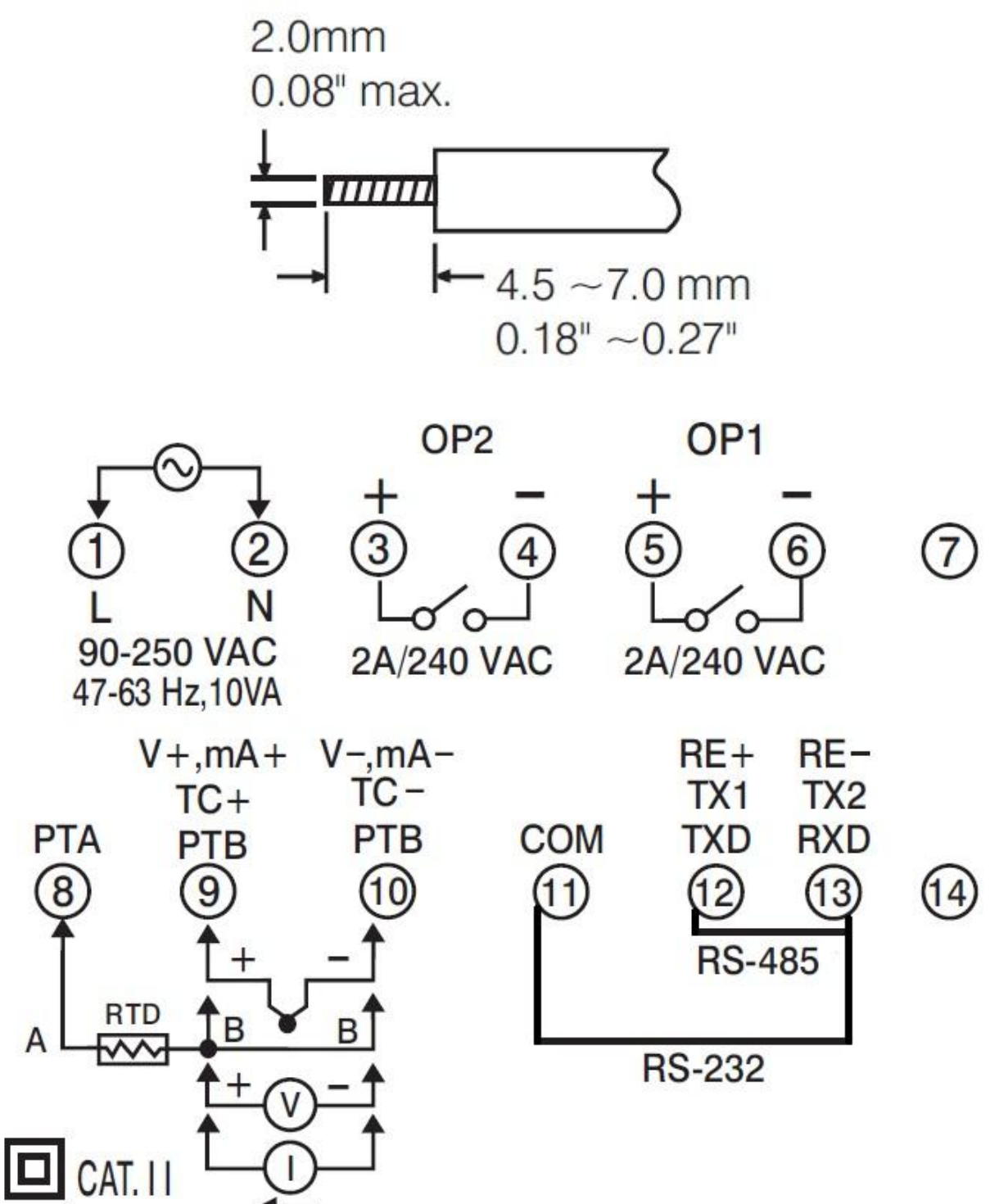

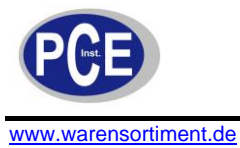

**PCE-C 91:**

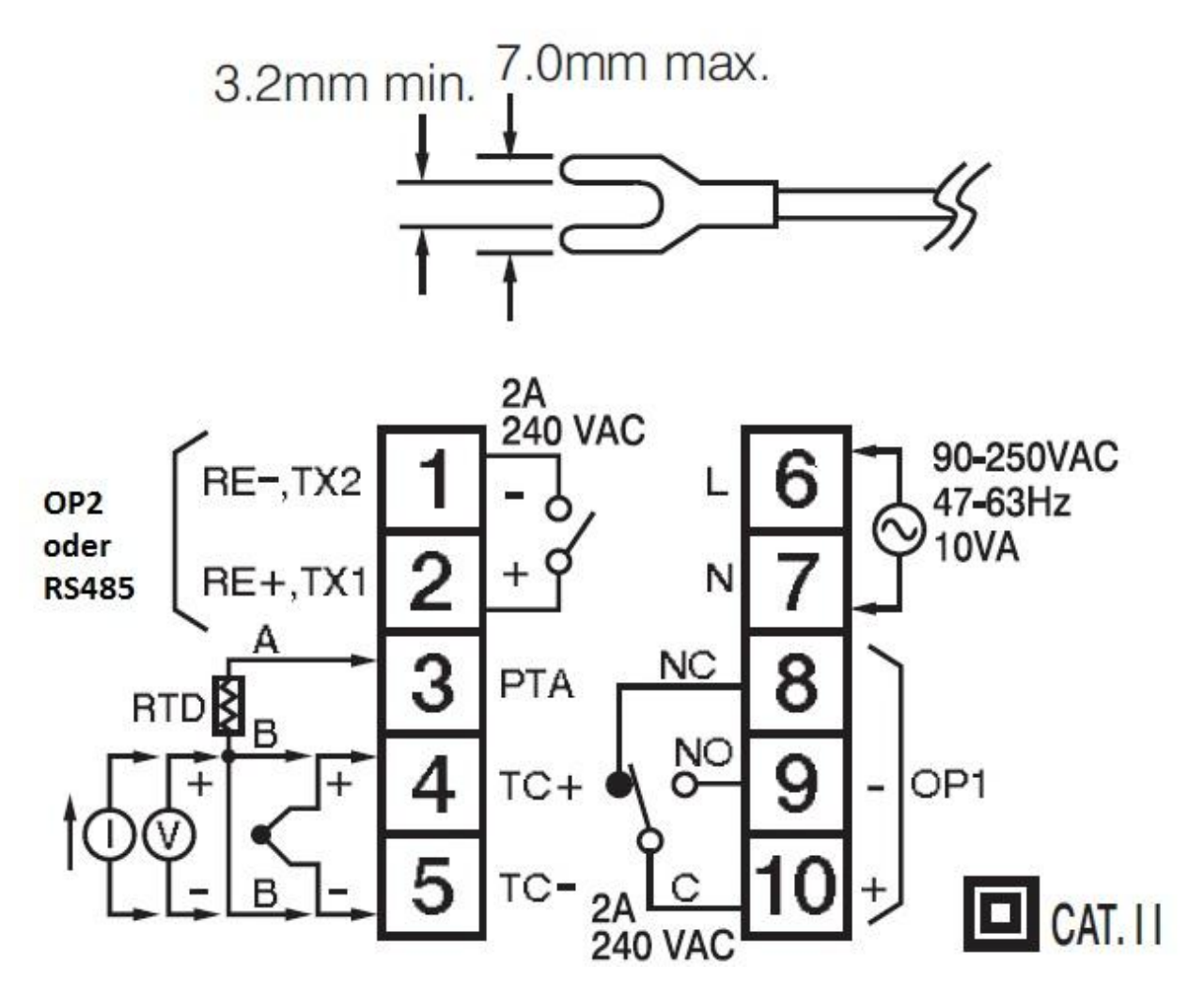

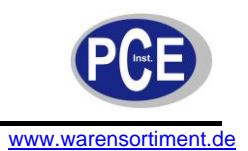

# **4.7 Eingangsanschlüsse**

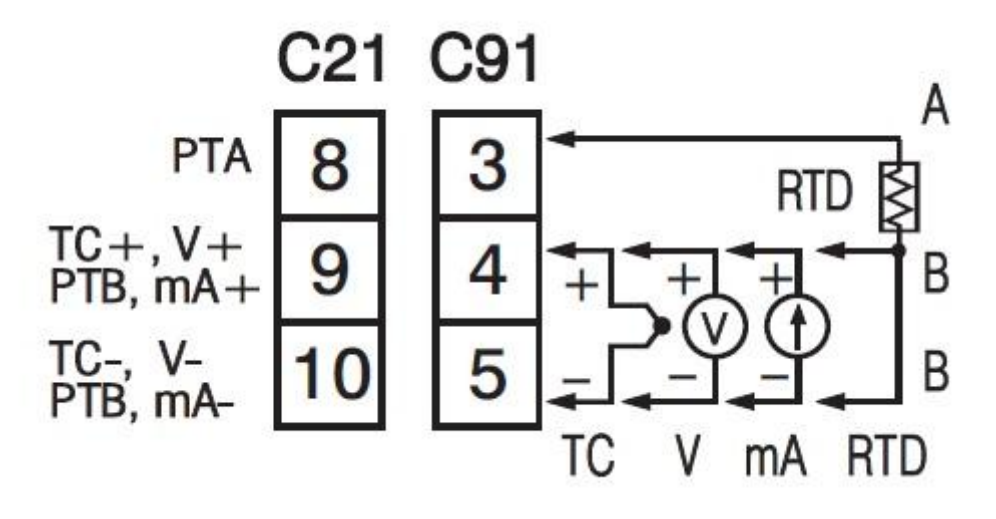

**Eingangs Verschaltung**

#### **4.8 Ausgangsanschlüsse**

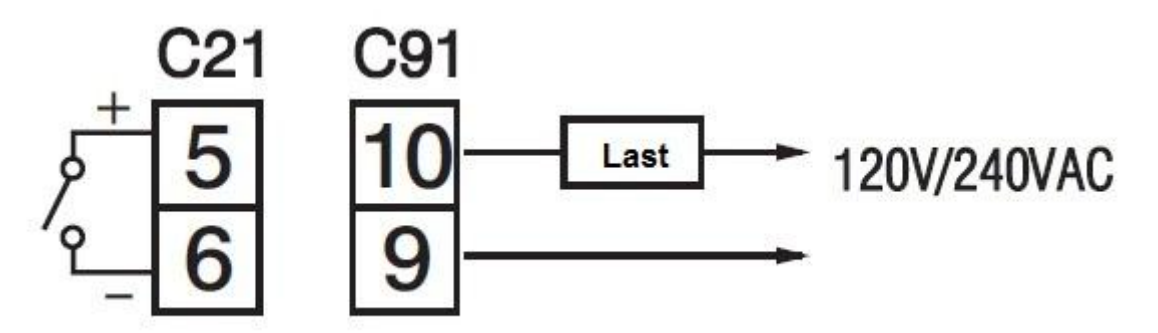

**Ausgang 1 Relais oder SSR**

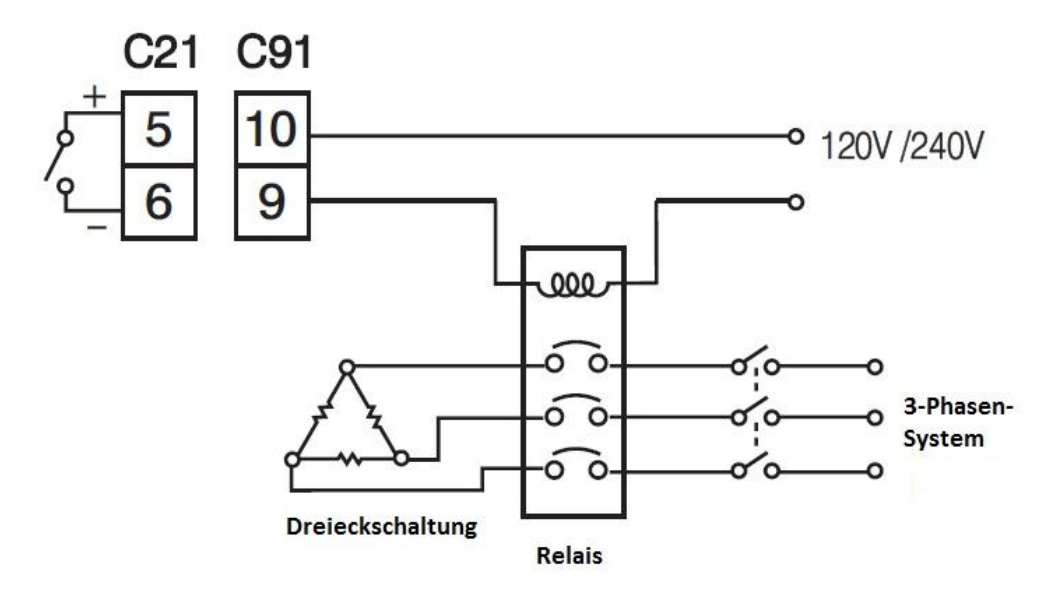

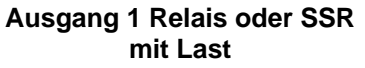

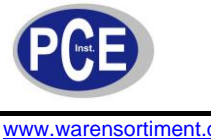

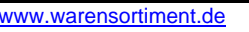

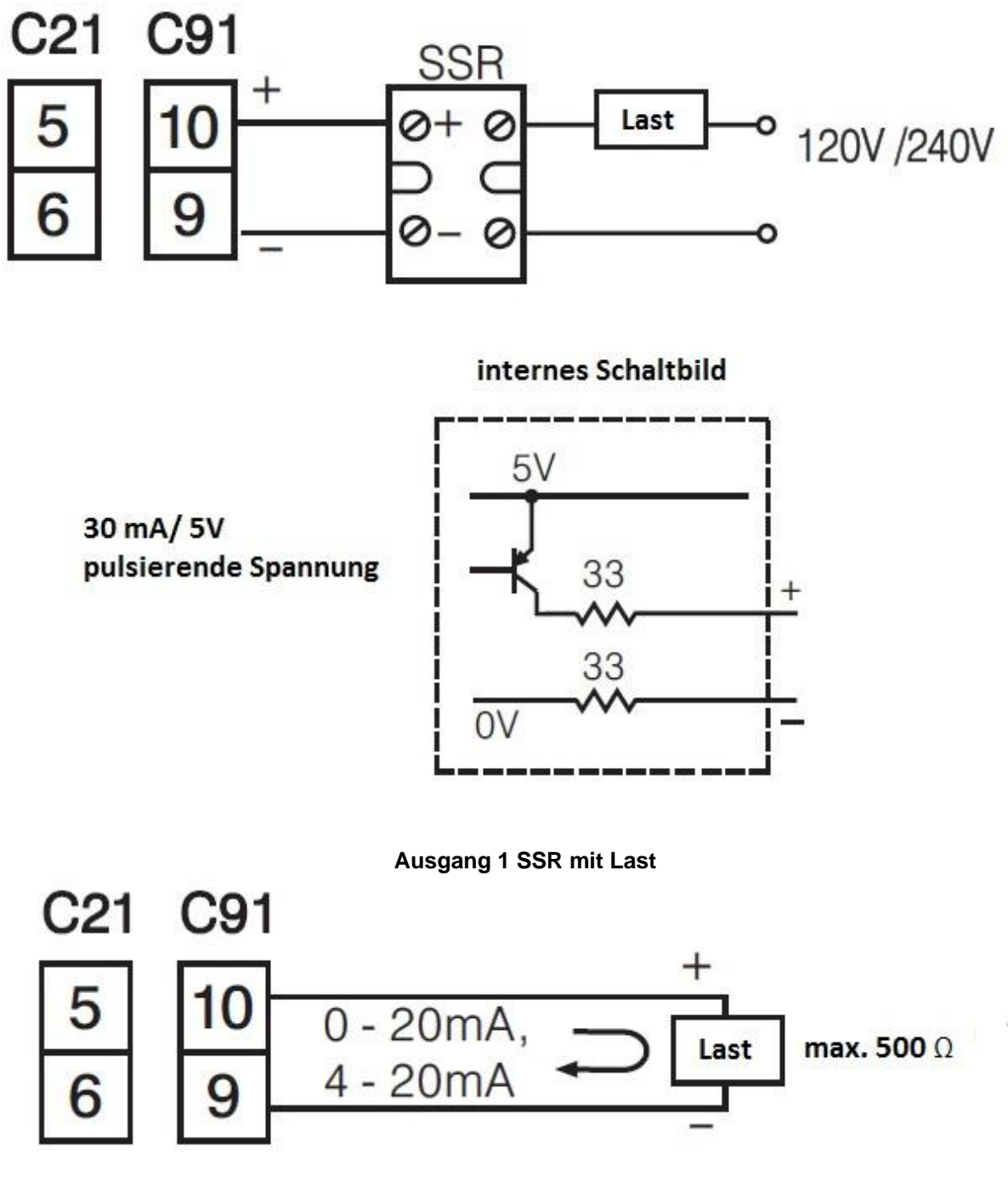

**Ausgang 1 linearer Stromausgang**

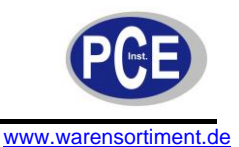

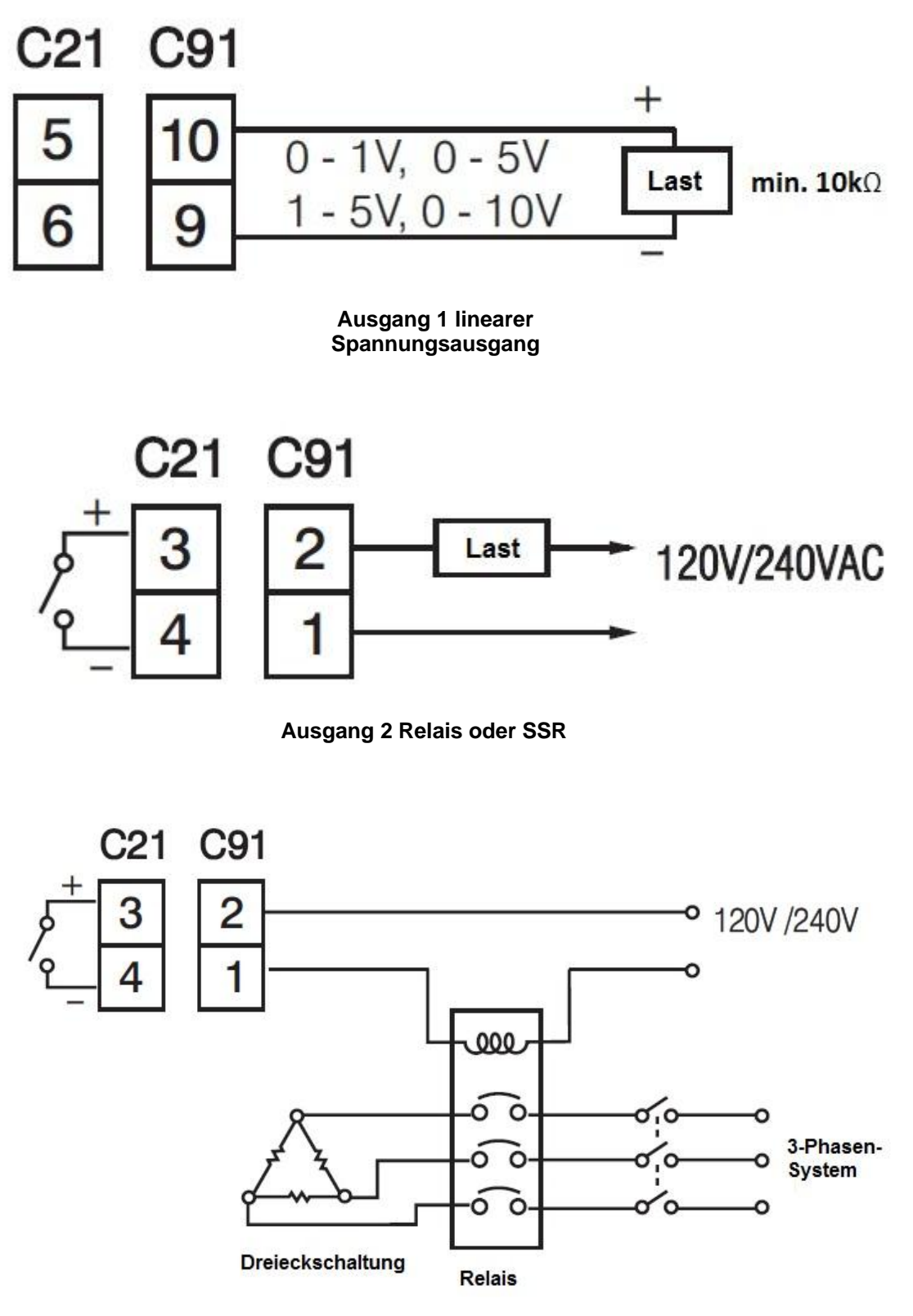

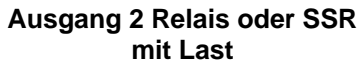

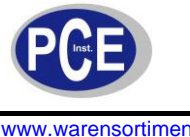

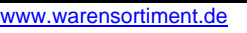

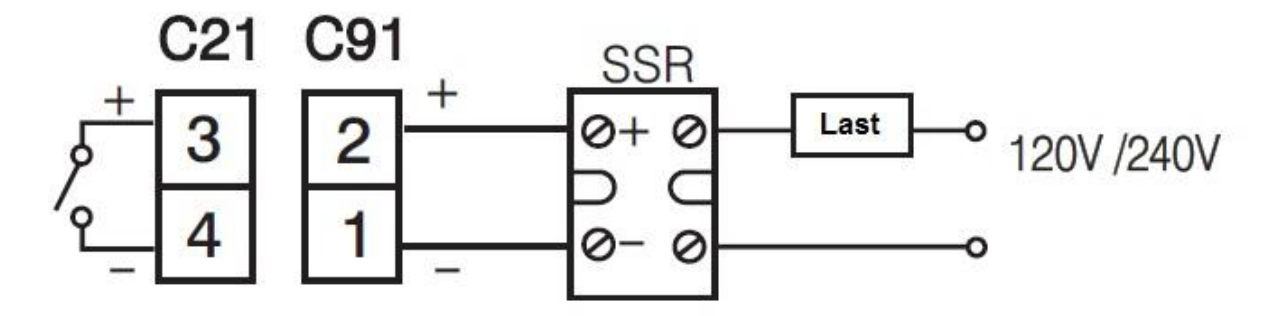

internes Schaltbild

30 mA/ 5V pulsierende Spannung

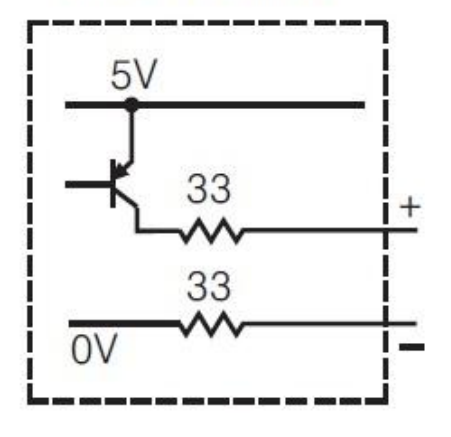

**Ausgang 2 SSR mit Last**

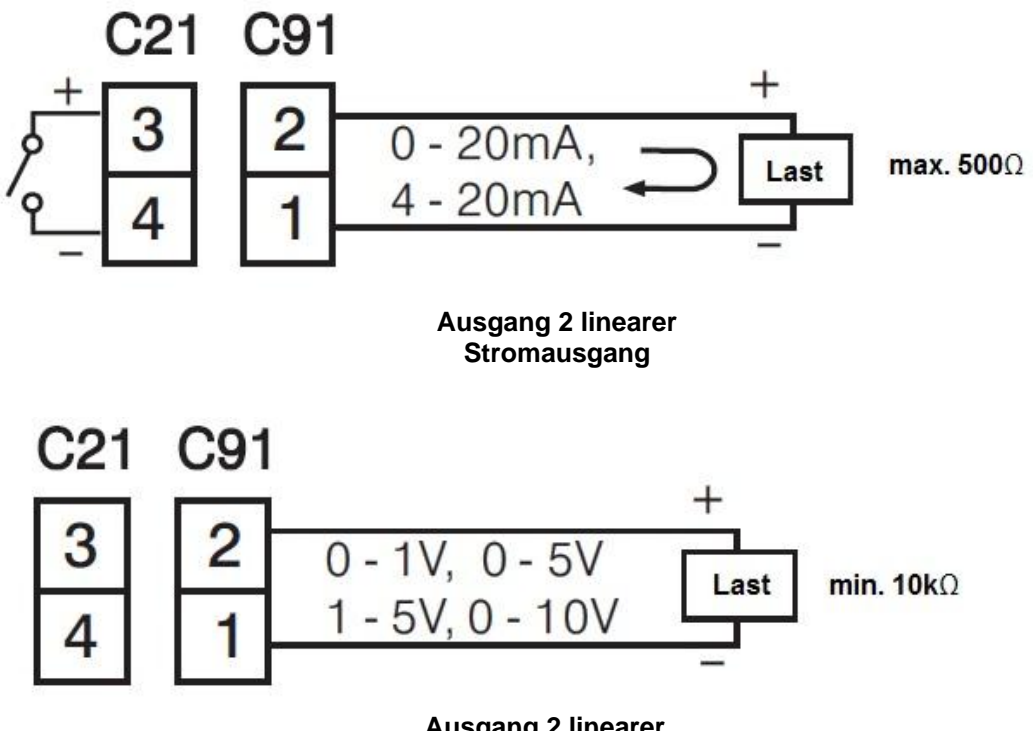

**Ausgang 2 linearer Spannungsausgang**

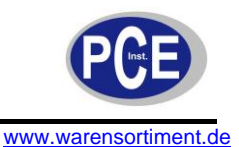

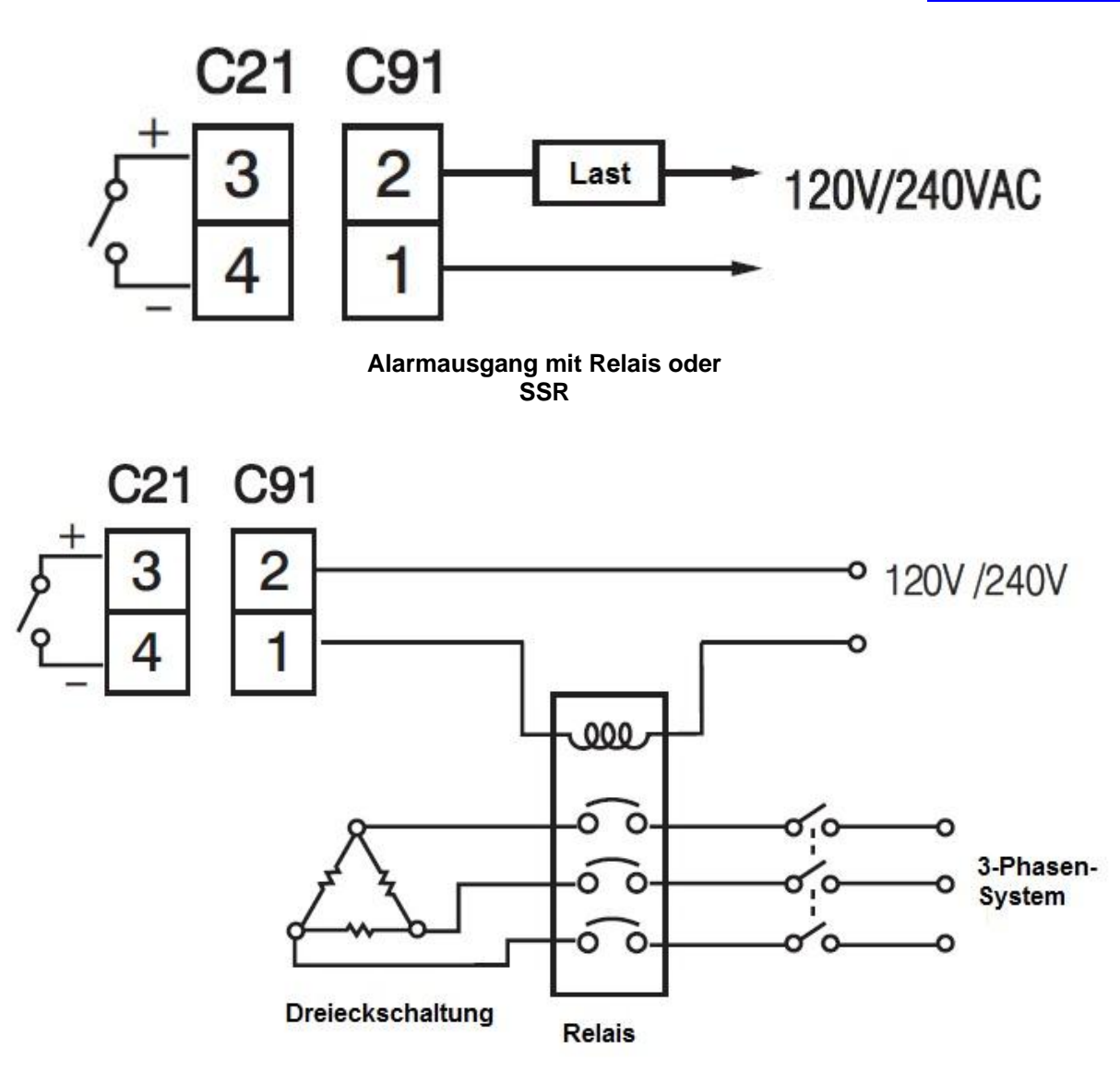

**Alarmausgang mit Relais oder SSR mit Last**

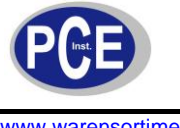

arensortiment.de

# <span id="page-20-0"></span>**4.9 Datenkommunikation**

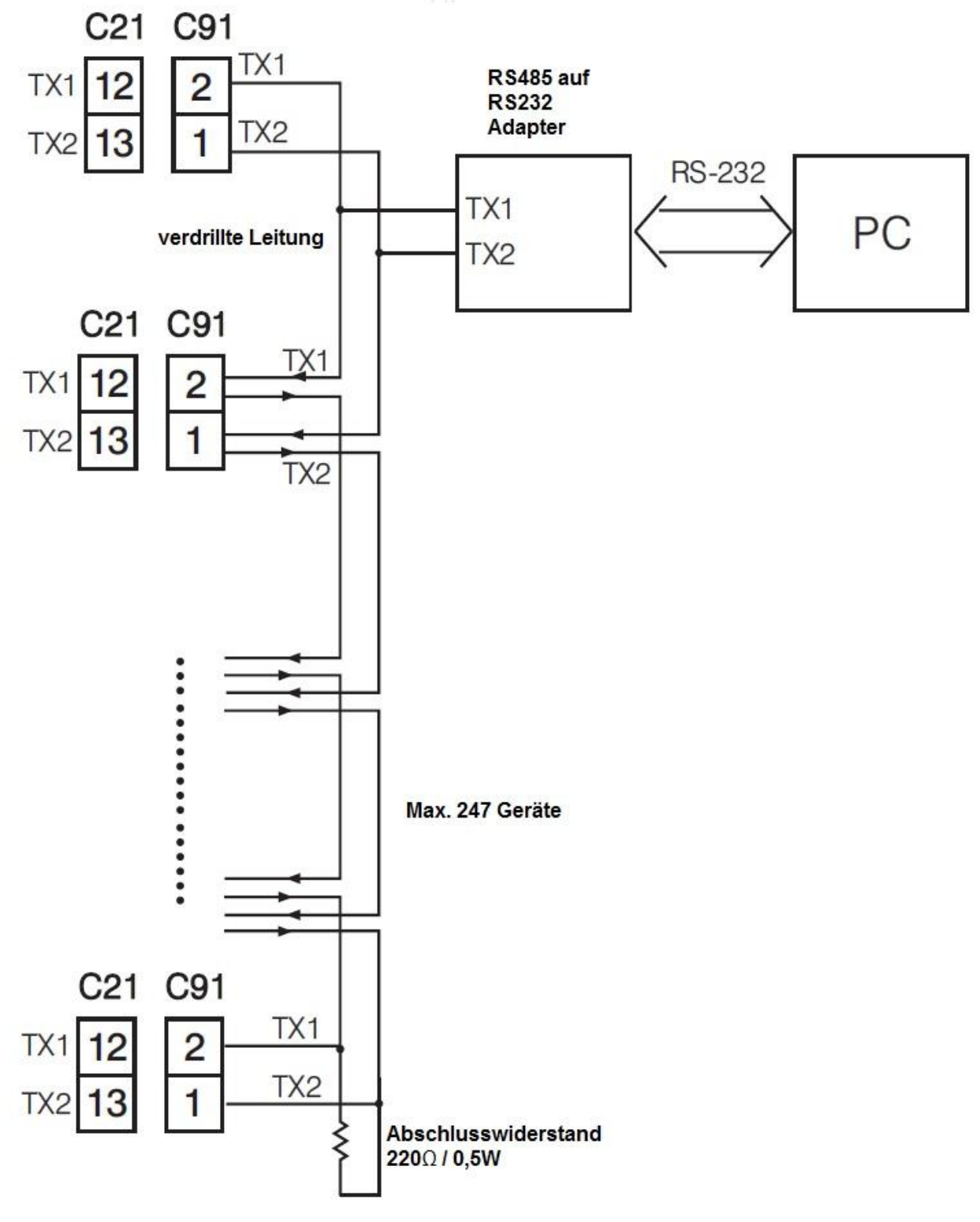

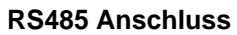

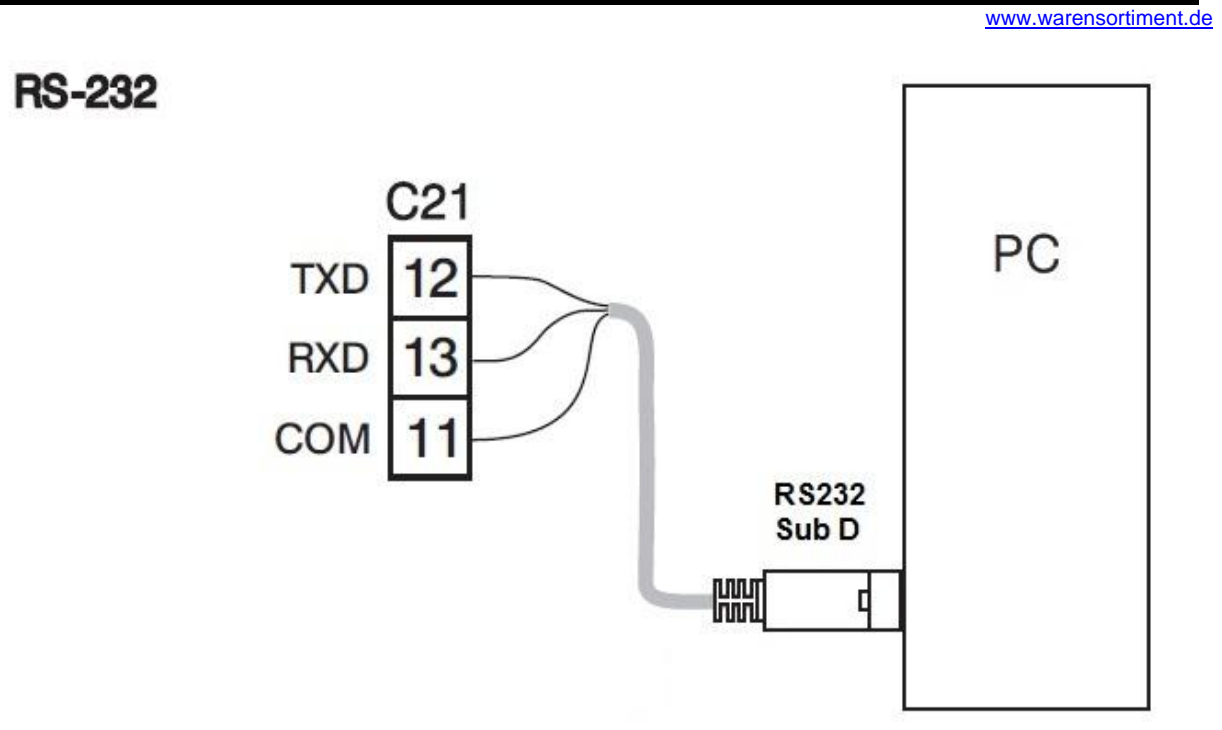

#### **RS232 Anschluss**

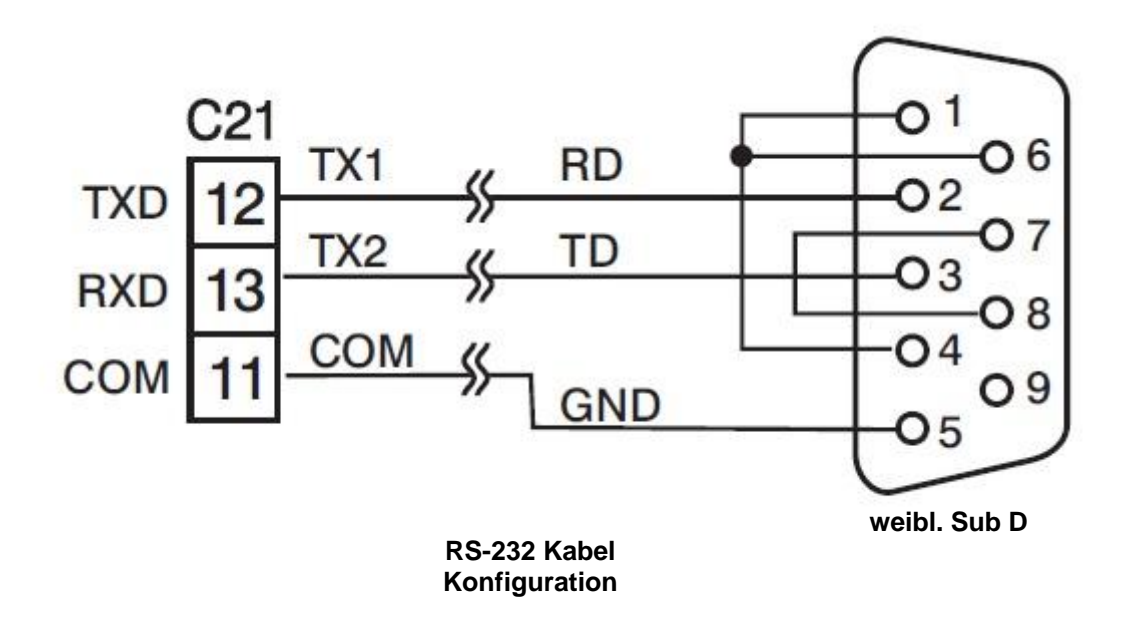

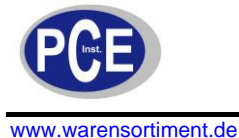

# **5 Betriebsanleitung**

Drücken und halten Sie die Taste **Der für 5 Sekunden um in das Einstellungsmenü zu gelangen.** Drücken Sie weiterhin die Taste **D**um die einzelnen Parameter anzuwählen. Um den gerade angewählten Parameter zu bearbeiten, drücken Sie die Tasten **1988** und **V** (s[.4.3\)](#page-7-0).

## **5.1 INLO und INHI**

Falls 4 – 20 mA für einen der Ausgänge konfiguriert wurde, wird der unterste Signalwert des Eingangs über den Parameter SL (bspw. 4 mA) und der oberste Signalwert des Eingangs über den Parameter SH (bspw. 20 mA) konfiguriert. Der Parameter S konfiguriert den Stromeingangssignalwert, welche wie folgt berechnet wird:

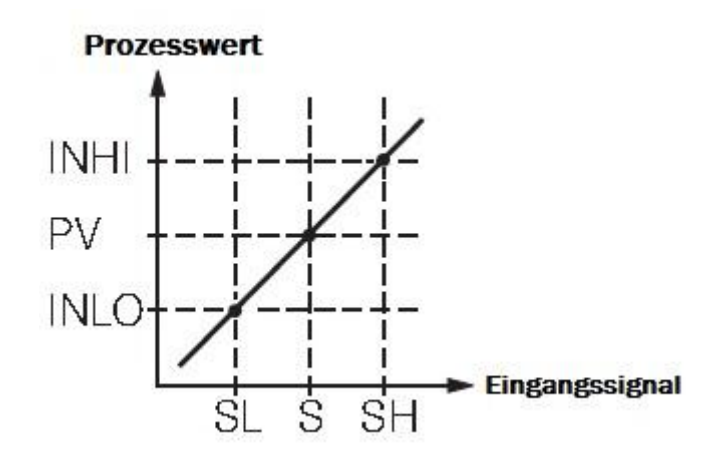

Formel: 
$$
PV = INLO + (INHI - INLO) * \frac{S - SL}{SH - SL}
$$

Beispiel: Ein 4 – 20 mA Druckaufnehmer mit einem Messbereich von 0 – 15 kg/cm² wird an den Eingang des Reglers angeschlossen:

INPT: 4 – 20 INLO: 0,00

INHI: 15,00 DP: 2-DP

Für eine höhere oder geringere Auflösung kann der Dezimalpunkt selbstverständlich angepasst werden.

#### **5.2 Kontrollausgang**

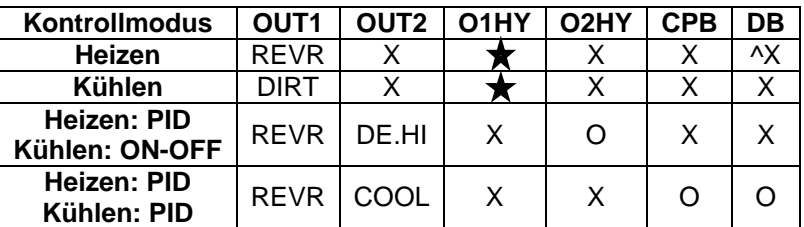

X: nicht wichtig  $\bigstar$ :Benötigt, falls ON-OFF Kontrolle aktiviert O: anpassen, um die Prozessbedingungen zu erfüllen

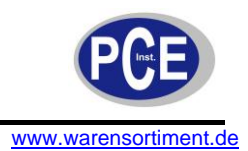

# **5.2.1 Heizen mit ON-OFF-Kontrolle**

Wählen Sie für REVR für OUT1, PB = 0, O1HY konfiguriert den Totzeitbereich für die ON-OFF Kontrolle, diese Eingangshysterese ist automatisch konfiguriert, wenn PB = 0. Die Funktion der ON-OFF Kontrolle zeigt das Folgende Diagramm:

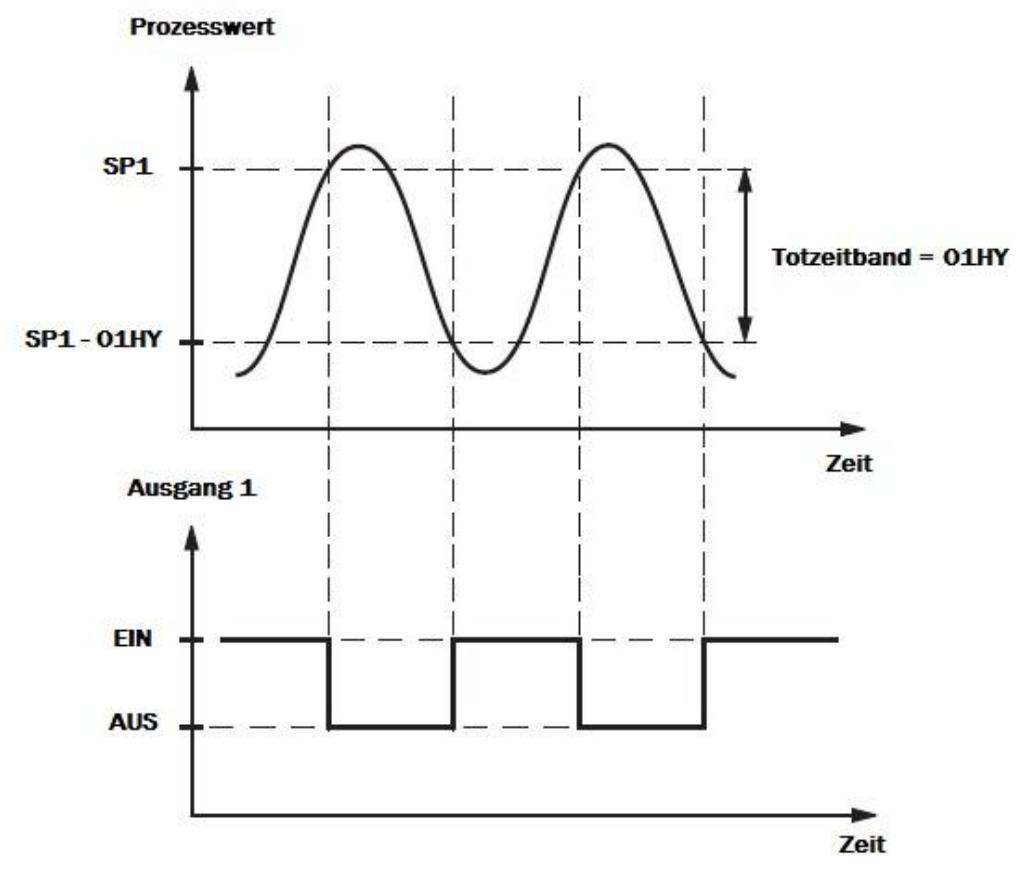

Die ON-OFF Kontrolle kann extreme Prozessoszillationen erzeugen, auch wenn die Hysterese sehr klein eingestellt ist.

Folgende Parameter sind nicht sichtbar, sobald die ON-OFF Kontrolle aktiviert ist (PB = 0): TI, TD, CYC1, OFST, CYC2, CPB, DB. Weiterhin sind die automatische Optimierung und die stufenlose Übertragung deaktiviert.

# **5.2.2 Heizen mit P-Kontrolle**

Wählen Sie REVR für OUT1, TI = 0, OFST konfiguriert den Kontrolloffset. O1HY wird bei dieser Konfiguration nicht angezeigt (PB  $\neq$  0).

**OFST Funktion**: Der Offset wird in Prozent (%) bei einem Bereich von 0 – 100 angegeben. Wenn der Prozesswert im stabilen Betriebsmodus den Sollwert unterschreitet, zum Beispiel 5°C, wenn PB = 20°C gesetzt ist, muss der Offset um 25% angehoben werden und umgekehrt. Nachdem der Offset verändert wurde, wird der Prozesswert automatisch angepasst und stimmt mit dem Sollwert überein. Bei der P-Kontrolle (TI = 0) ist die automatische Optimierung deaktiviert.

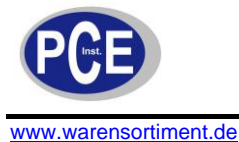

# **5.2.3 Heizen mit PID-Kontrolle**

Wählen Sie REVR für OUT1, PB und TI sollten nicht = 0 gesetzt sein. Wählen Sie für einen neuen Prozess die automatische Optimierung oder benutzen Sie zuvor bestimmte Parameter für PB, TI und TD. Falls das Ergebnis der automatischen Optimierung nicht zufriedenstellend ist, benutzen Sie die manuelle Steuerung mit veränderten Parametern.

# **5.2.4 Kühlen mit ON-OFF-/ P- und PID-Kontrolle**

Die Parameter der 3 Betriebsmodi entsprechen denselben wie die der Heizkontrolle, ausgenommen die Ausgangsvariable, diese ist invertiert.

**Hinweis:** *Die ON-OFF-Kontrolle erzeugt für gewöhnlich hohe Über- und Unterschwingungen im Prozess und ist generell nur für einfache Regelaufgaben zu empfehlen. Für ein Präzises und schnelles Regelergebnis ist stets die PID-Kontrolle zu empfehlen.*

# **5.2.5 Einstellungsparameter in Abhängigkeit des Ausgangstyps**

O1TY, CYC1, O2TY, CYC2, O1FT, O2FT, O1TY und O2TY werden in Abhängigkeit des gewählten Ausgangstyps an OUT1 und OUT2 konfiguriert. Für CYC1 und CYC2 gilt: wählen Sie 0,5 – 2 Sek. für SSRD oder SSR; 10 – 20 Sek. für mechanische Relais.

# **5.2.6 Proportionalband beim Kühlen**

Das Proportionalband beim Kühlen wird in Prozent (%) von PB mit einem Bereich von 50 – 300 angegeben. Stellen Sie das Proportionalband anfangs auf 100% und überprüfen Sie die Kühlfunktion. Sollte diese zu schwach sein, verringern Sie das Proportionalband, andernfalls erhöhen Sie dieses. Der Wert des Proportionalbandes ist abhängig von PB und bleibt während der automatischen Optimierung unverändert.

Eine Veränderung des Proportionalbandes beim Kühlen ist auch abhängig vom verwendeten Medium. Für Luft als Kühlmedium setzen Sie das Proportionalband auf 100%; für Öl setzen Sie das Proportionalband auf 125% und für Wasser setzen Sie das Proportionalband auf 250%.

# **5.2.7 Totzeitbereich**

Die Einstellung des Totzeitbandes ist abhängig von den Prozessanforderungen. Falls ein größerer positiver Totzeitbereich gewählt wird können ungewollte Kühlvorgänge vermieden werden; dadurch entstehen aber hohe Überschwingungen über dem Sollwert. Falls ein größerer negativer Totzeitbereich gewählt wird, können ungewollte Überschwingungen über dem Sollwert vermieden werden; dadurch treten aber ungewollte Kühlvorgänge auf. Der Wert ist justierbar von -36,0 % bis 36,0% von PB.

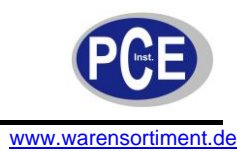

# **5.2.8 ON-OFF-Kontrolle an Ausgang 2 (Alarmfunktion)**

Ausgang 2 kann auch als Alarmausgang genutzt werden. Folgende 6 Einstellungen des Ausgangs können übernommen werden: DE.HI (Alarm für hohe obere Abweichung), DE.LO (Alarm für hohe untere Abweichung), DB.HI (Alarm wenn Signal außerhalb des Abweichungsbandes), DB.LO (Alarm wenn Signal innerhalb des Abweichungsbandes), PV.HI (Prozesssignal zu hoch), PV.LO (Prozesssignal zu niedrig).

Beispiele:

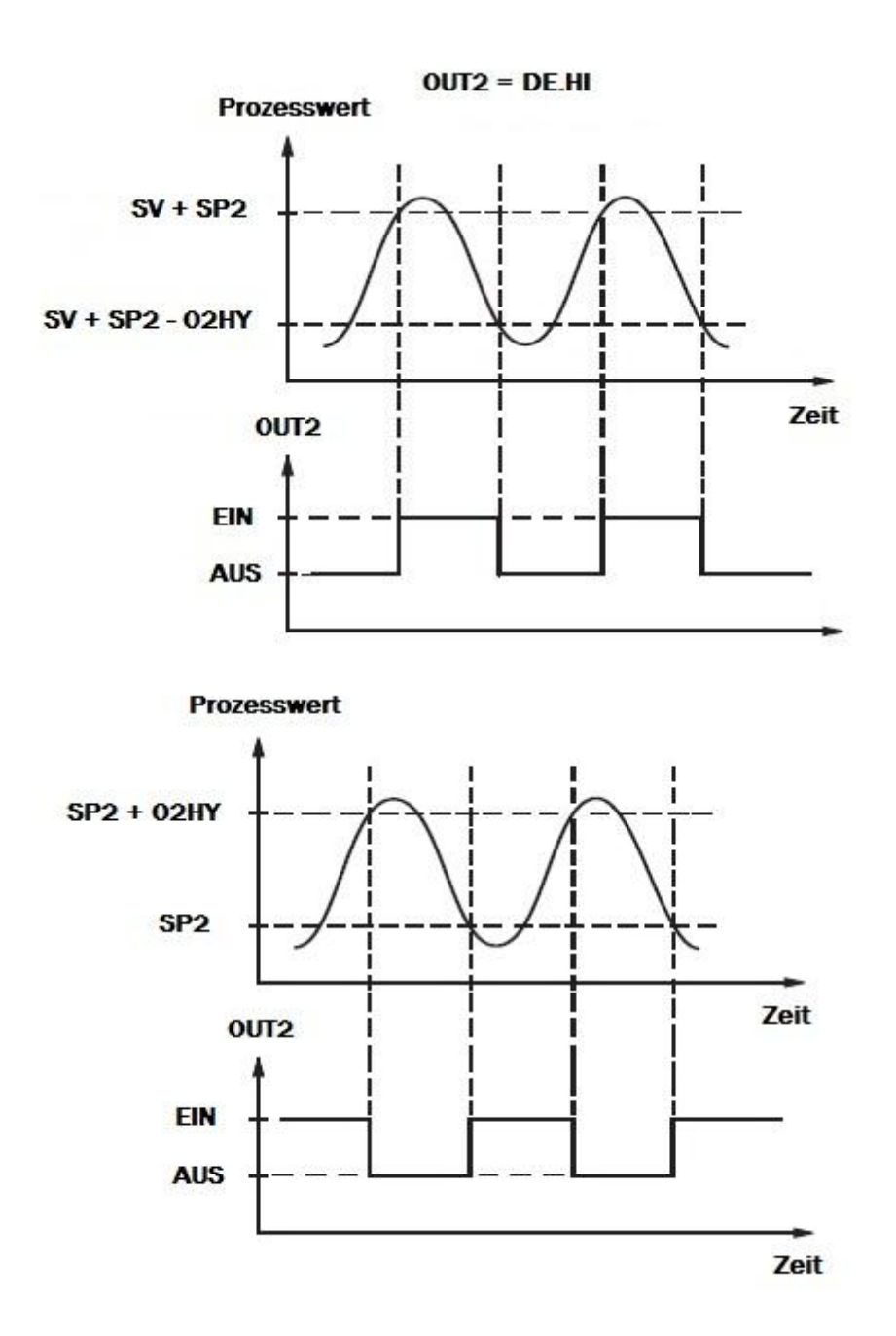

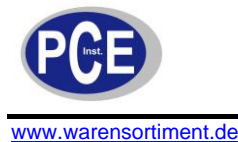

# **5.3 Alarmfunktion**

**Prozessalarm**: Sobald der Prozesswert höher als der Sollwert (SP2) liegt, wird der Alarm PV.HI ausgelöst; der Alarm schaltet wieder ab, sofern der Prozesswert unterhalb von SP2-O2HY liegt. Sobald der Prozesswert niedriger als der Sollwert (SP2) liegt, wird der Alarm PV.LO ausgelöst; der Alarm schaltet wieder ab, sofern der Prozesswert oberhalb von SP2+O2HY liegt.

**Abweichungsalarm**: Sobald der Prozesswert zu schnell vom Sollwert abweicht, wird der Abweichungsalarm ausgelöst. Falls der Prozesswert höher als SV + SP2 ist, wird der Alarm DE.HI ausgelöst; der Alarm schaltet wieder ab, sofern der Prozesswert niedriger als SV + SP2 – O2HY liegt. Falls der Prozesswert niedriger als SV + SP2 ist, wird der Alarm DE.LO ausgelöst; der Alarm schaltet wieder ab, sofern der Prozesswert höher als SV + SP2 + O2HY liegt.

**Abweichungsbandalarm**: Dieser Alarm wird durch 2 vordefinierte Trigger, welche abhängig vom Sollwert sind, ausgelöst. Die beiden Trigger Level sind SV + SP2 und SV – SP2. Wenn der Prozesswert höher als SV + SP2 und niedriger als SV – SP2 wird der Alarm DB.HI ausgelöst. Wenn der Prozesswert innerhalb der beiden Trigger Level liegt (SV – SP2  $\rightarrow$  Prozesswert  $\leftarrow$  SV + SP2) wird der Alarm DB.LO ausgelöst.

**Hinweis**: *Die oben erwähnte Abkürzung "SV" steht für den aktuellen Wert des Sollwertes, welcher sich vom Sollwert 1 (SP1) unterscheidet, sobald die RAMP Funktion aktiviert wurde.*

## **5.4 Alarmmodi**

# <span id="page-26-0"></span>**5.4.1 Normaler Alarm**

ALMD = NORM: Der normale Alarmmodus schaltet den Alarmausgang (OUT2) bei einer eintreffenden Alarmbedingung ein bzw. aus.

# **5.4.2 Bestätigter Alarm (Latch)**

ALMD = LTCH: Sobald diese Einstellung gewählt wurde, wird der Alarmausgang bei einer eintreffenden Alarmbedingung eingeschaltet und bleibt solange bestehen, bis die eintreffende Alarmbedingung nicht mehr zutrifft **UND** die Resettaste am Regler betätigt wird.

# **5.4.3 Sollwert Alarm (Hold)**

ALMD = HOLD: Bei dieser Einstellung wird der Alarmausgang (OUT2) eingeschaltet, sobald der Sollwert erreicht wurde. Weiterhin ist das Verhalten gleich dem des normalen Alarms (s[.5.4.1\)](#page-26-0).

# **5.4.4 Bestätigter Sollwert Alarm (Latch/ Hold)**

ALMD = LT.HO: Wird diese Einstellung gewählt, so wird der Alarmausgang bei erreichtem Sollwert aktiviert und bleibt solange eingeschaltet, bis die Alarmfunktion nicht mehr erfüllt wird **UND** die Resettaste am Regler betätigt wird.

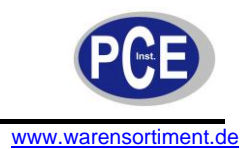

# **5.4.5 Sensor/ Geräte Alarm**

Wenn ein angeschlossener Sensor oder der interne A/D Umwandler des Reglers einen Defekt aufweisen, wird dieser Alarm wie folgt aktiviert:

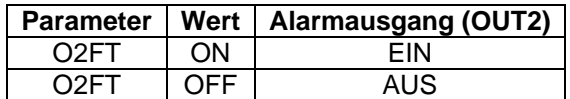

## **5.5 Display Konfiguration**

Um beim PCE-C 21 den Prozesswert anzeigen zu lassen, muss der Parameter DISP auf "PV" gesetzt werden; für die Anzeige des Sollwertes wird o.g. Parameter auf "SP1" gesetzt.

#### **Beispiele für PCE-C 21:**

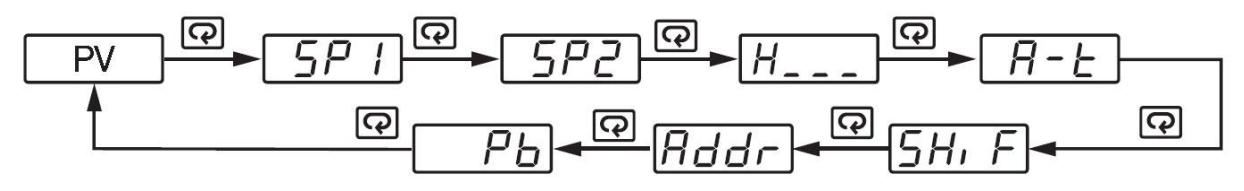

LOCK = NONE; OUT2 = DEHI; DISP = PV; SEL1 = SHIF; SEL2 = ADDR; SEL3 = PB; SEL4  $\sim$  SEL8 = NONE

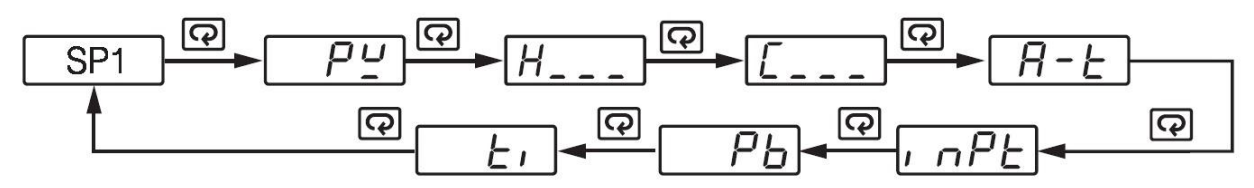

LOCK = NONE; OUT1 = REVR; PB & TI  $\neq$  0; OUT2 = COOL; DISP = SP1; SEL1 = INPT; SEL2 = PB;  $SEL3 = TI$ ;  $SEL4 \sim SEL8 = NONE$ 

#### **Beispiel für PCE-C 91:**

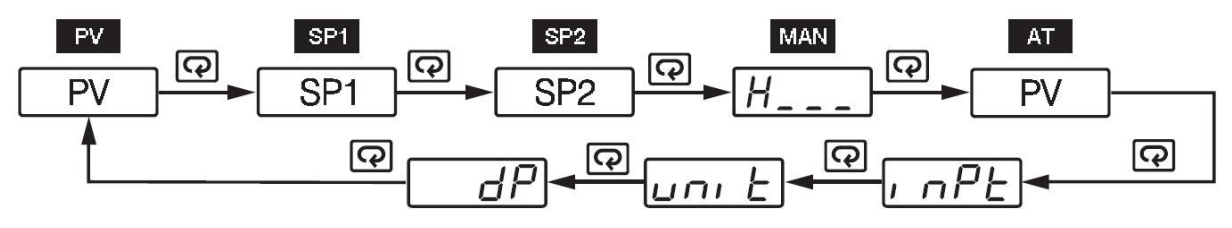

 $OUT2 = PVLO$ ;  $LOCAL = NONE$ ;  $SEL1 = INPT$ ;  $SEL2 = UNIT$ ;  $SEL3 = DP$ ;  $SEL4 \sim SEL8 = NONE$ 

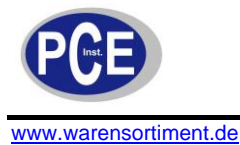

# **5.6 Rampenfunktion**

Die Rampenfunktion wird jedes Mal benutzt, wenn das Gerät eingeschaltet wird oder der Sollwert geändert wird. Wählen Sie MINR oder HRR für den Parameter RAMP um die o.g. Funktion zu aktivieren. Die Rampenrate wird mit dem Parameter RR konfiguriert. Die Funktion wird unterbrochen, sofern ein Sensor oder Gerätefehler auftritt, der manuelle Modus gestartet wird, die automatische Optimierung aktiv ist oder der Kalibriermodus ausgewählt wird.

#### **Beispiel ohne Dwell-Timer:**

Folgende Parameter für dieses Beispiel wurden gewählt:  $RAMP = MINR$ ; UNIT = °C; DP = 1-DP; RR = 10,0

SV wird bei der Initialisierung auf 200 °C und nach 30 Minuten automatisch auf 100 °C gesetzt. Die Anfangstemperatur beträgt 30 °C. Nachdem der Regler mit o.g. Parametern gestartet wurde, ergibt sich folgende Kurve:

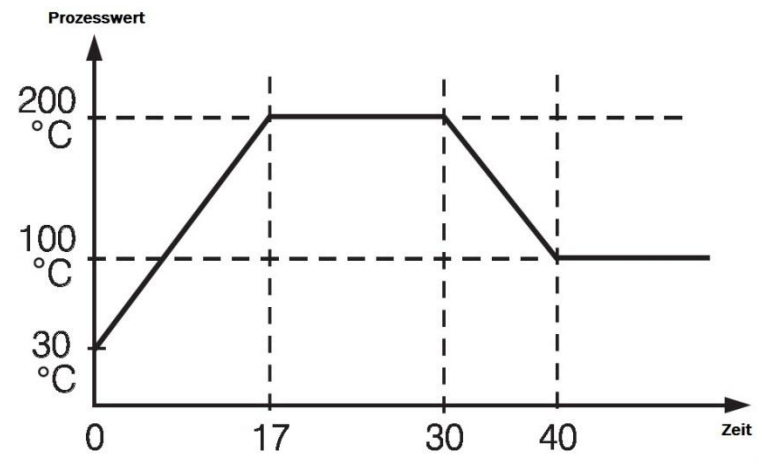

**Hinweis**: *Sobald die Rampenfunktion gestartet wurde, wird der aktuelle Rampenwert auf dem Display* 

*angezeigt. Durch das Drücken der Tasten und wird der Sollwert angezeigt. Der Rampenwert wird als Prozesswert gesetzt, sobald der Regler mit o.g. Parametern eingeschaltet wird, der Parameter RR verändert und/ oder der Sollwert verändert wird. Wenn der Parameter RR = 0 gesetzt wird, ist die Rampenfunktion ebenfalls deaktiviert.*

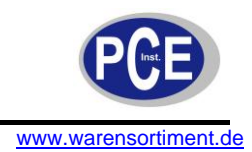

#### **5.7 Dwell-Timer**

Ausgang 2 (OUT2) kann durch den Parameter TIMR als Dwell-Timer konfiguriert werden. Sobald der Dwell-Timer konfiguriert wurde, wird der Parameter SP2 für die Einstellung der Zählzeit des Dwell-Timers konfiguriert. Die Zählzeit wird in Minuten angegeben und hat den Bereich von 0,1 – 4553,6 Minuten. Erreicht der Prozesswert den Sollwert, beginnt der Dwell-Timer von der eingestellten Zeit bis null (0) zu zählen (time out). Das Zählerrelais bleibt während des Countdowns unverändert. Der Dwell-Timer lässt sich nach dem betätigen der Resettaste neustarten.

Ferner lässt sich der Zählvorgang auch unterbrechen, sobald der manuelle Modus gestartet wird, ein Sensor oder Gerätefehler auftritt, die automatische Optimierung gestartet wird oder die Kalibrierung gestartet wird.

Das folgende Diagramm zeigt die Funktionsweise des Dwell-Timers:

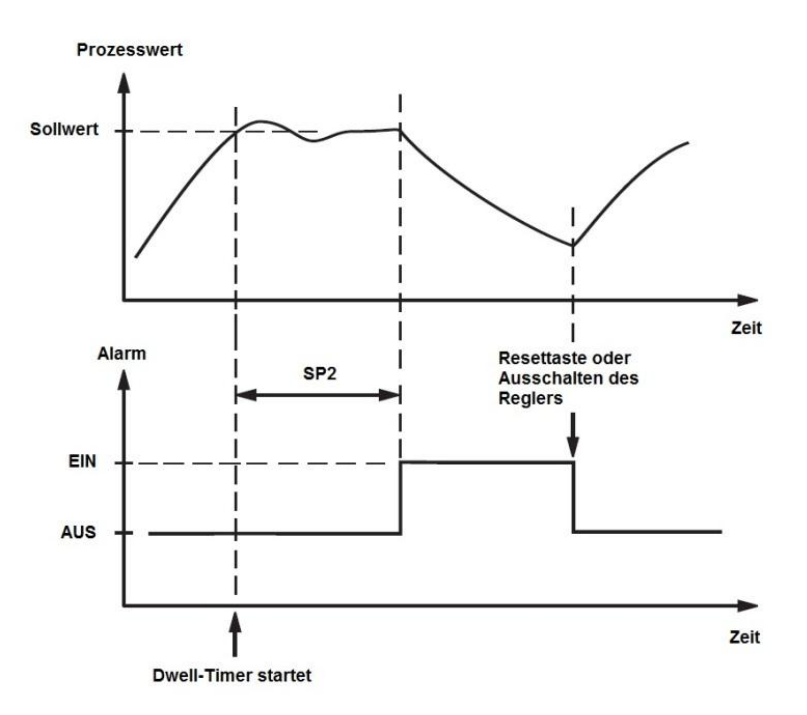

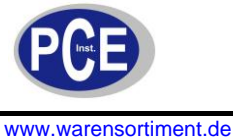

#### **5.8 Prozesswert Offset**

Bei manchen Anwendungen ist es zu empfehlen, den Prozesswert mittels eines Offsets zu erhöhen oder zu verringern. Dieser Vorgang kann sehr einfach durch den Parameter SHIF ausgeführt werden. Der SHIF Parameter verändert lediglich den Prozesswert; alle anderen Parameter bleiben unverändert.

Ein Beispiel, welches die Notwendigkeit des Offsets beschreibt:

Eine vorhandene Regelstrecke besteht aus einem Heizelement, einem Temperatursensor und einem zu erwärmenden Objekt. Aufgrund der Versuchsanordnung ist es nicht möglich, den Temperatursensor nah genug an das zu erwärmende Objekt zu bringen. Der Temperaturgradient (Temperaturdifferenz) ist notwendig, um die Ausbreitung der Wärme in einer thermischen Anlage von einem Punkt zum anderen zu beschreiben.

Angenommen die Temperaturdifferenz zwischen dem zu erwärmenden Objekt und dem Temperatursensor beträgt 35°C und die Solltemperatur des Objektes soll 200°C betragen, so sollte der Prozesswert 235°C betragen. Subtrahieren Sie mittels des Parameters SHIF 35°C (SHIF = -35) vom Prozesswert. Dies hat zur Folge, dass das Heizelement den Sensor auf reelle 235°C aufheizt, die Anzeige des Reglers jedoch auf 200°C eingestellt ist. Folgende Zeichnung veranschaulicht die Regelstrecke:

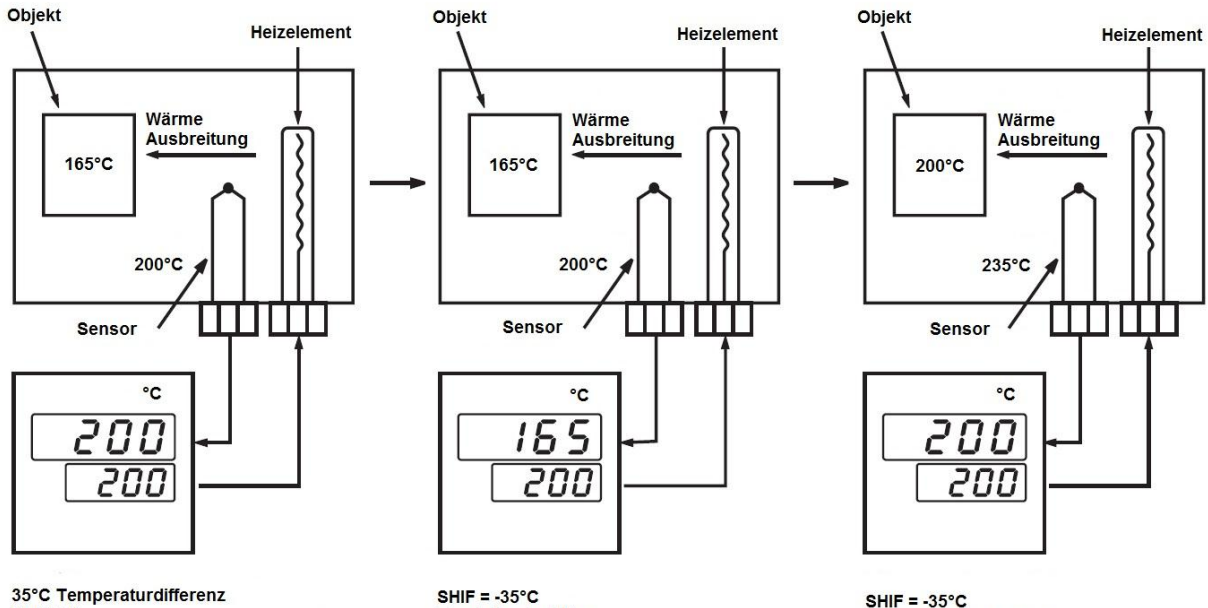

 $SHIF = 0$ 

 $SHIF = -35^{\circ}C$ Es wird mehr Hitze hinzugefügt

Prozesswert = Sollwert

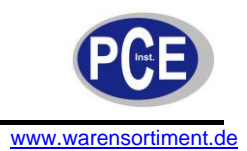

#### **5.9 Digitaler Filter**

Es kann in einigen Regelstrecken vorkommen, dass der Prozesswert zu instabil ist, um ein genauen Wert ablesen zu können. Für diesen Zweck lässt sich ein digitaler Filter konfigurieren, welcher die Anzeige des Prozesswertes stabilisiert. Der eigentliche, interne Prozesswert wird dabei nicht verändert. Für die Einstellung gilt es den Parameter FILT anzupassen; die Zeitkonstante beträgt standardmäßig 0,5s. Der Wertebereich der Zeitkonstante reicht von 0 – 60s. Folgendes Diagramm zeigt die Anwendung des Filters:

#### **Prozesswert**

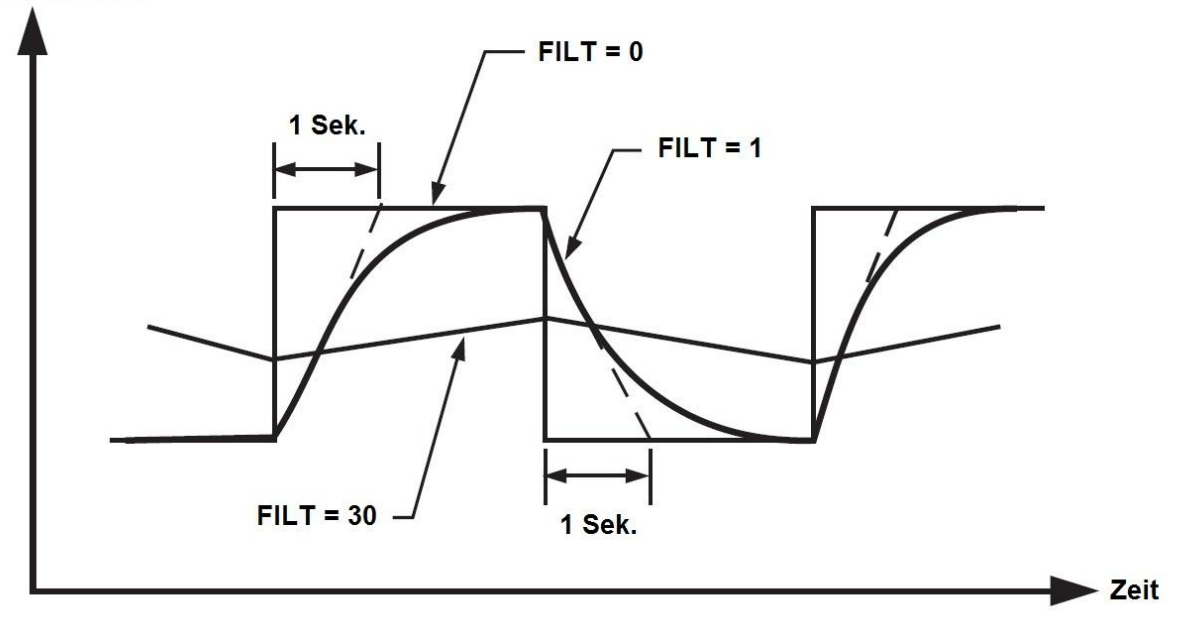

#### **5.10 Sensor- oder Gerätefehler**

Der Regler geht bei folgenden Bedingungen in den Fehlermodus über:

- 1. SBER: Diese Fehlermeldung tritt auf, sobald der Eingangssensor einen Defekt aufweist, der Eingangsstrom unter 1 mA liegt bei einer Konfiguration von 4 – 20 mA oder die Eingangsspannung unter 0,25 V liegt bei einer Konfiguration von 1 – 5 V.
- 2. ADER: Die Fehlermeldung tritt auf, sobald der interne A/D Konverter des Reglers einen Defekt aufweist.

Dieser Fehlermodus ist für beide Ausgänge verfügbar (OUT1 und OUT2).

#### **Ausgang 1 Fehlermodus**:

- 1. Wenn Ausgang 1 (OUT1) mit P-, PD oder PID Steuerung konfiguriert ist (PB  $\neq$  0) und der Parameter O1FT mit BPLS konfiguriert ist, wird der Ausgang im Falle eines Fehlers eine übergangsfreie Ausgabe des Signals fortführen.
- 2. Wenn Ausgang 1 (OUT1) mit P-, PD oder PID Steuerung konfiguriert ist (PB ≠ 0) und ein Wert zwischen 0 – 100% für O1FT konfiguriert ist, wird der Ausgang mit der im Parameter O1FT konfigurierten Leistung (0 – 100%) weiter betrieben.
- 3. Wenn Ausgang 1 (OUT 1) mit ON-OFF-Kontrolle konfiguriert ist (PB = 0), wird der Ausgang im Falle eines Fehlers Ein- bzw. Ausgeschaltet (O1FT = ON oder O1FT = OFF).

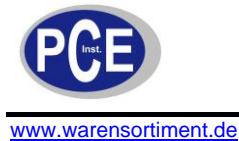

#### **Ausgang 2 Fehlermodus**:

- 1. Wenn Ausgang 2 (OUT2) als COOL konfiguriert ist und der Parameter O2FT mit BPLS konfiguriert ist, wird der Ausgang im Falle eines Fehlers eine übergangsfreie Ausgabe des Signals fortführen.
- 2. Wenn Ausgang 2 (OUT2) als COOL konfiguriert ist und ein Wert zwischen 0 100% für O2FT konfiguriert ist, wird der Ausgang mit der im Parameter O2FT konfigurierten Leistung (0 – 100%) weiter betrieben.
- 3. Wenn Ausgang 2 (OUT2) als Alarmausgang konfiguriert ist, wird der Ausgang im Falle eines Fehlers Ein- bzw. Ausgeschaltet (O2FT = ON oder O2FT = OFF).

#### **5.11 Automatische Optimierung**

Die automatische Optimierung wird um den eingestellten Sollwert betrieben. Während dieser Prozedur entstehen Oszillationen um den Sollwert, welche zu hohen Über- bzw. Unterschwingungen führen können. Wählen Sie zu Beginn einen niedrigen Sollwert, um eventuelle Beschädigungen des Reglers oder der Regelstrecke zu vermeiden. Nachdem die automatische Optimierung abgeschlossen ist, erhöhen Sie den Sollwert schrittweise an den von Ihnen benötigten Sollwert.

Die automatische Optimierung sollte nach folgenden Veränderungen durchgeführt werden:

- Inbetriebnahme einer neuen Regelstrecke
- Wesentliche Veränderung des Sollwertes
- Das Kontrollergebnis ist ungenügend

# **5.11.1 Einstellung**

- 1. Bauen Sie die Regelstrecke zunächst nach Ihren Vorgaben auf
- 2. Konfigurieren Sie die Einstellungen im Setup nach Ihren Vorgaben (Achtung: PB und TI dürfen nicht = 0 gesetzt werden, da ansonsten die automatische Optimierung nicht zur Verfügung steht; weiterhin sollte der Parameter LOCK auf NONE gesetzt werden)
- 3. Stellen Sie den Sollwert zunächst auf einen niedrigen Wert um o.g. Problematik zu vermeiden
- 4. Drücken Sie **D**einige Male bis im Display R-L erscheint (für PCE-C 21) oder die Indikator-LED für AT aufleuchtet (für PCE-C 91)
- 5. Drücken Sie **[O]** für 5 Sekunden. Das Display fängt an zu blinken (für PCE-C 21) oder die Indikator LED für AT fängt an zu blinken (für PCE-C 91)

**Hinweis**: *Die Rampenfunktion (RAMP) wird während der automatischen Optimierung deaktiviert, sofern diese aktiv war*.

*Die automatische Optimierung bricht ab, wenn ein Sensor/ Geräte defekt vorliegt oder die manuelle Kontrolle gestartet wird.*

# **5.11.2 Anwendung**

Die automatische Optimierung kann direkt beim Einschalten der Regelstrecke gestartet werden (Kaltstart) oder wenn diese sich stabilisiert hat (Warmstart).

Nachdem die Prozedur beendet ist, hört die Indikator-LED für AT auf zu blinken und der Regler nimmt den Betrieb mit den neu ermittelten Parametern auf.

Die ermittelten Parameter werden in einem nicht-flüchtigen Speicher hinterlegt und sind auch nach dem Neustart des Reglers verfügbar.

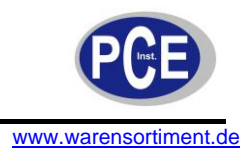

# **5.11.3 Fehler bei der automatischen Optimierung**

: Dieser Fehler tritt auf, wenn:

- Das Proportionalband PB den Wert 9000 überschreitet (9000 PU, 900,0°F oder 500,0°C)
- Die integrierte Zeitkonstante TI 1000 Sekunden überschreitet
- Der Sollwert während der automatischen Optimierung geändert wird

Lösungsvorschläge:

- Starten Sie die automatischen Optimierung erneut
- Ändern Sie während der Prozedur nicht den Sollwert
- Ändern Sie PB und TI nicht auf 0
- Drücken Sie die Resettaste um die Fehlermeldung zu bestätigen

## **5.12 Manuelle Optimierung**

In einigen Fällen kann es durchaus Sinnvoll sein anstatt der automatischen Optimierung die manuelle Variante zu wählen. In erster Linie ist diese Methode zu wählen, sofern nur ungenügende Ergebnisse bei der automatischen Optimierung erzielt werden. Folgende Tabelle zeigt Lösungsansätze im Falle einer manuellen Optimierung:

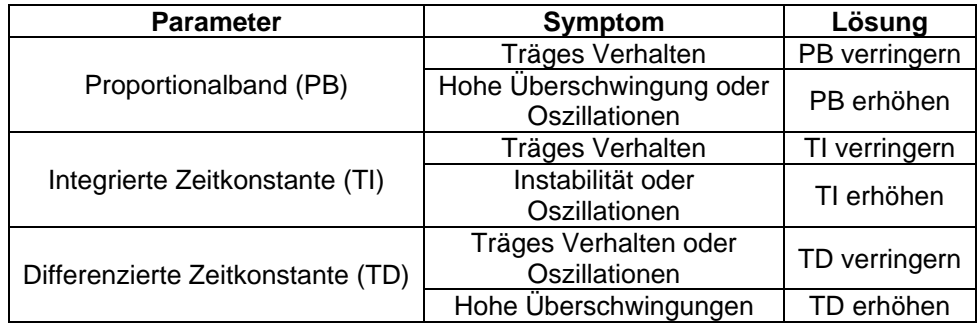

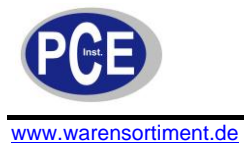

Folgende Grafik zeigt die Auswirkungen der Veränderung der Parameter bei der manuellen Optimierung:

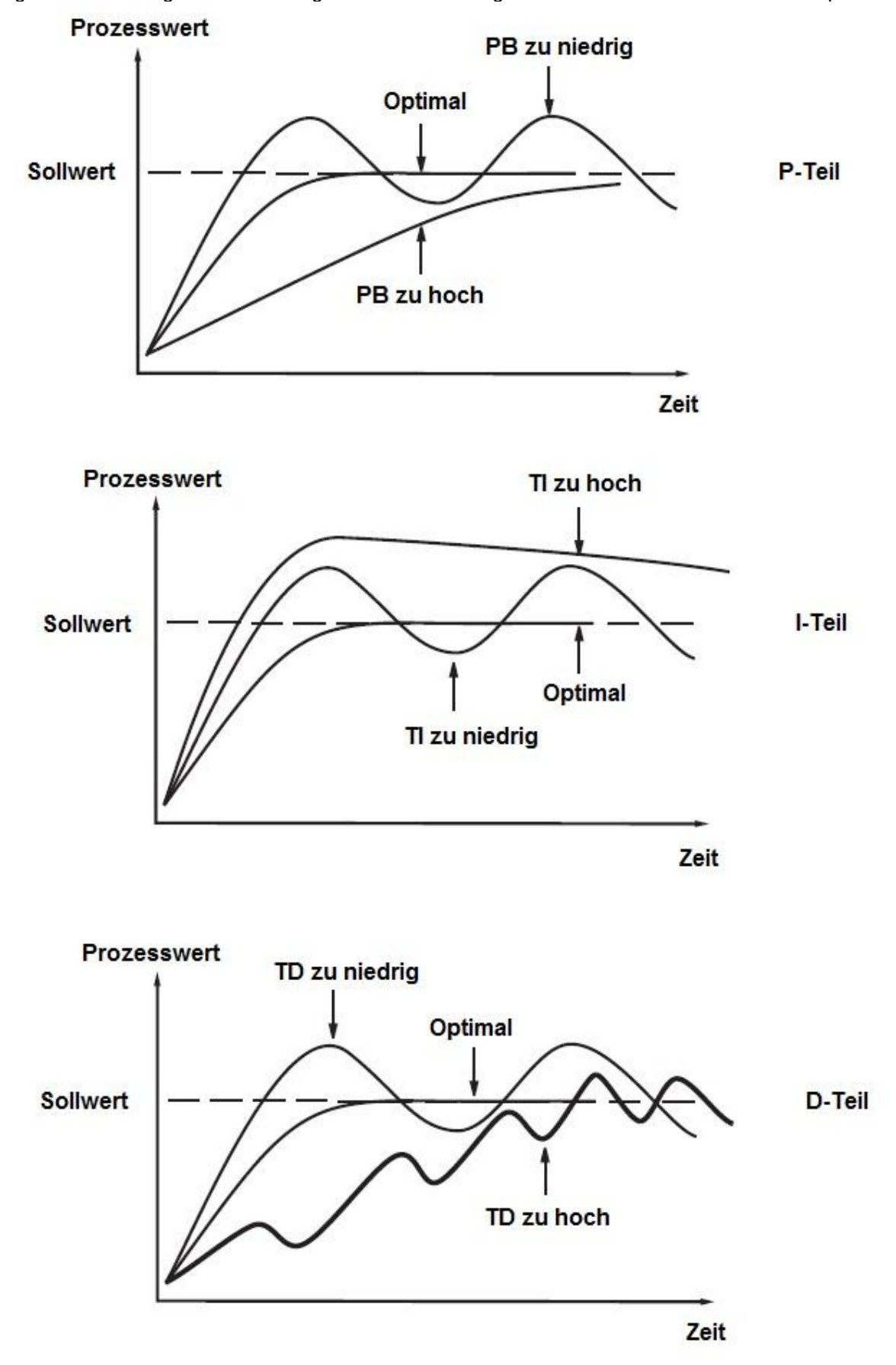

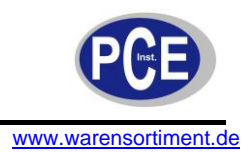

## **5.13 Manuelle Kontrolle**

Um die manuelle Kontrolle zu aktivieren sollte der Parameter LOCK auf NONE gesetzt werden. Danach drücken Sie mehrfach die Taste **D** bis H<sub>---</sub> (Heizen) oder [Collection) auf dem Display erscheint. Drücken Sie jetzt für 5 Sekunden erneut die Taste . Das Display fängt an zu blinken (für PCE-C 21) oder die Indikator-LED für MAN fängt an zu blinken (für PCE-C 91). Der Regler befindet sich nun im manuellen Modus. H<sub>---</sub> gibt den prozentualen Wert des Ausgangs 1 (OUT1) an und E<sub>---</sub> gibt den prozentualen Wert des Ausgangs 2 (OUT2) an. Mittels der Tasten **1 und 19. Juli 19. Ausgangs 2 (OUT2)** an. Mittels der Tasten 1 und 1

Um den manuellen Kontrollmodus zu verlassen, betätigen Sie die Resettaste $\boxed{\mathsf{R}}$ .

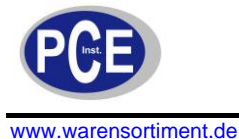

## **5.14 Daten Kommunikation**

Es gibt 2 Möglichkeiten mit dem Regler zu kommunizieren: RS-232 und RS-485. Es ist zu empfehlen, dass für die Kommunikation mit dem Regler die RS-485 Schnittstelle verwendet wird, da diese Aufgrund der technischen Eigenschaften weniger Störanfällig ist, z.B. lassen sich bei verwendeter RS-485 Schnittstelle 2 Geräte über 1km Entfernung Störungsfrei betreiben, wobei bei verwendeter RS-232 Schnittstelle schon bei 20m Störungen auftreten können.

Da es keine RS-485 Schnittstellen für normale PCs gibt, ist für die Konfiguration des Reglers über selbigen ein RS-485 auf RS-232 Konverter üblich. Es besteht die Möglichkeit über eine RS-232 Schnittstelle bis zu 247 RS-485 Geräte zu betreiben.

# **5.14.1 Einstellung**

Drücken Sie die Taste <a>
G<br/>l für 5 Sekunden um in das Setup zu gelangen. Drücken Sie weiterhin mehrmals die gleiche Taste bis im Display COMM erscheint. Konfigurieren Sie die folgenden Parameter nach Ihren Vorgaben.

**Hinweis**: *Falls Sie Standardmäßige RS-232 Kabel verwenden, beachten Sie bitte die besondere Verdrahtung* (s[.4.9\)](#page-20-0)

## **5.15 Messwert Abbildung**

Der PCE-C 21 und PCE-C 91 unterstützen die Abbildung des Messsignals über die Kontakte RE+ und RE-. Das übermittelte Normsignal kann mittels des Parameters COMM festgelegt werden. Über die Parameter RELO und REHI lassen sich die unteren bzw. oberen Grenzwerte der Abbildung definieren. Die die Abbildung des Messsignals ist beispielsweise sinnvoll, wenn beide Ausgänge des Reglers für eine Prozesssteuerung genutzt werden und das Messsignal aus Sicherheitsgründen an einen Schreiber zum Loggen weitergegeben wird.

#### **5.16 Modbus Kommunikation**

Der PCE-C 21 und der PCE-C 91 unterstützen lediglich das RTU Protokoll. Die Daten werden Byteweise mit einem Start- und einem Stoppbit und optional mit einer Paritätsprüfung (gerade oder ungerade) übertragen. Die Baudrate kann auf 2400, 4800, 9600, 14400, 19200, 28800 und 38400 eingestellt werden.

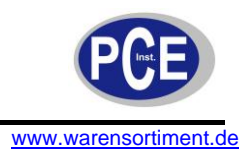

# **5.16.1 Unterstützte Funktionen**

Folgende 3 Funktionen werden unterstützt:

#### Function 03: Read Holding Registers

Query (from master) Slave address (0-255) Function code (3) Starting address of register Hi (0) Starting address of register Lo (0-79,  $128 - 131$ No. of words Hi (0) No. of words Lo (1-79)

CRC16 Hi CRC16 Lo

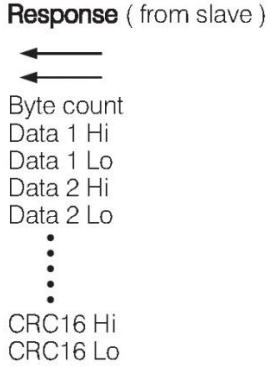

#### Function 06: Preset single Register

Query (from master) Slave address (0-255) Function code (6) Register address Hi (0) Register address Lo (0-79, 128-131) Data Hi Data Lo CRC16 Hi CRC16Lo

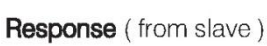

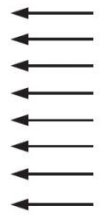

#### Function 16: Preset Multiple Registers

Query (from master) Slave address (0-255) Function code (16) Starting address of register Hi (0) Starting address of register Lo (0-79,  $128 - 131$ No. of words Hi (0) No. of words Lo (1-79) Byte count  $(2 - 158)$ Data 1 Hi Data 1 Lo Data 2 Hi Data 2 Lo  $\vdots$ CRC16 Hi CRC16Lo

**Response** (from slave)

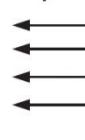

CRC16 Hi CRC16Lo

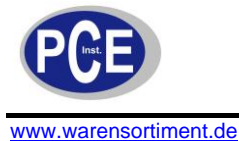

# **5.16.2 Fehlermeldungen (Exception Response)**

Sollte der Regler eine Nachricht erhalten, welche ein beschädigtes Zeichen enthält (Parität Fehler, Synchronisationsfehler etc.) oder wenn die CRC16 Überprüfung fehlschlägt, so wird die Nachricht vom Regler ignoriert.

Erhält der Regler jedoch eine syntaktisch korrekte Nachricht, welche ein illegales Zeichen enthält, so antwortet dieser mit einer Fehlermeldung (exception response) bestehend aus folgenden 5 Bytes:

Slave address + offset function code + exception code + CRC16 Hi + CRC16 Lo

Der "offset function code" setzt sich derart zusammen: function code +  $128_{(10)^*}$  (Bsp.: function 3<sub>(10)</sub> +  $128_{(10)} = 83_{(16)^{*}}$ )

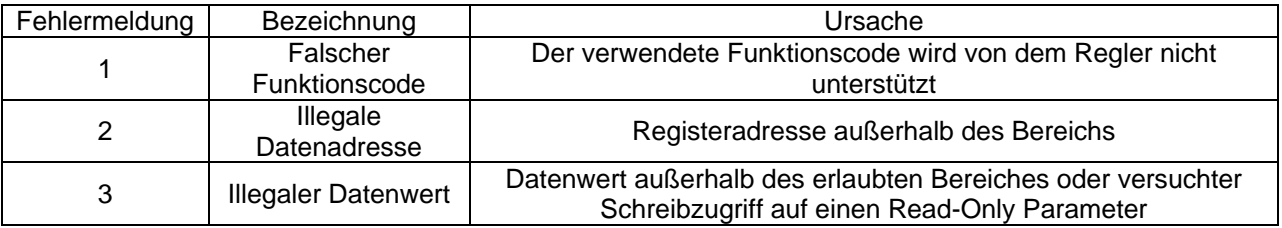

 $(10)^*$  - Dezimal

 $(16)^*$  - Hexadezimal

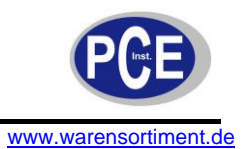

# **6 Anwendungsbeispiele**

#### **6.1 Heizen mit Dwell-Timer**

In diesem Beispiel wird mit Hilfe eines PCE-C 91 ein Ofen dazu benutzt ein Objekt bei 150°C 30 Minuten zu trocknen.

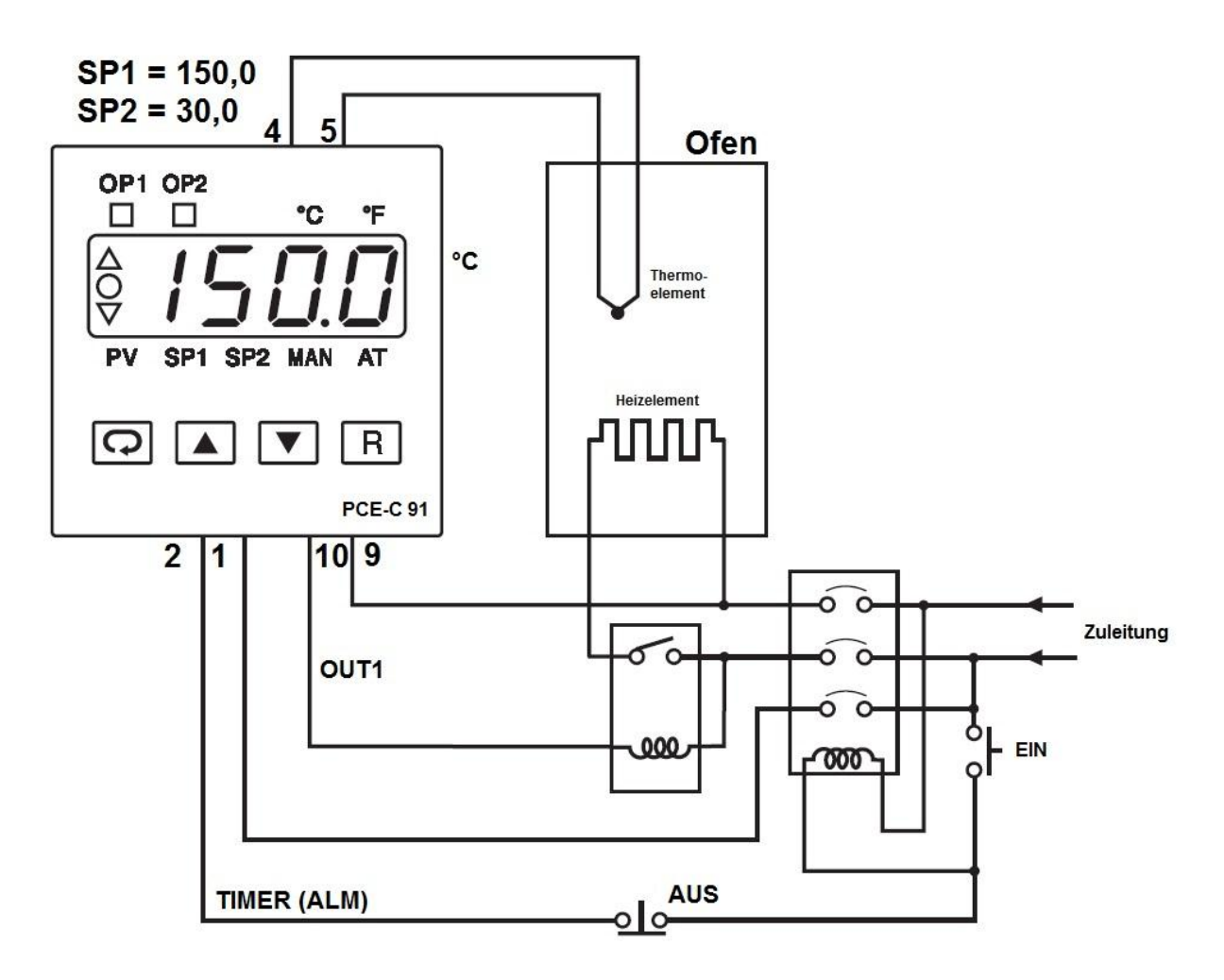

Folgende Parameter wurden für dieses Beispiel benutzt:

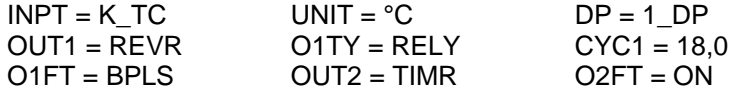

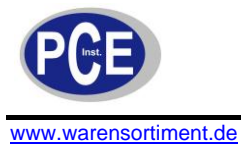

# **6.2 Kühlkontrolle**

In diesem Beispiel wird ein PCE-C 91 dazu benutzt, ein Kühlelement zu steuern. Es gilt in einem Kühlschrank die Temperatur unter 0°C zu halten.

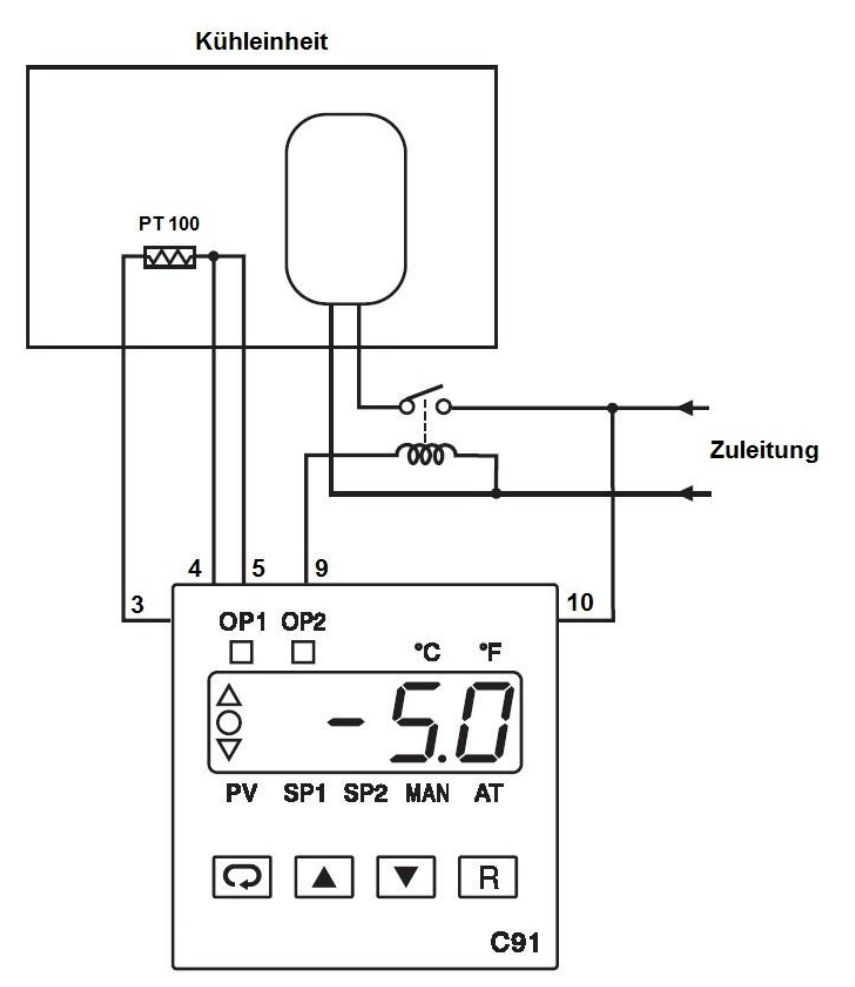

Folgende Parameter wurden für dieses Beispiel benutzt:

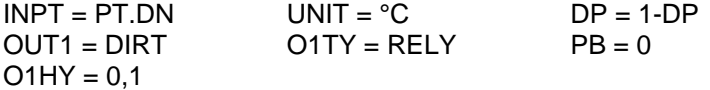

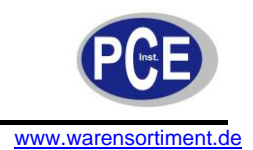

#### **6.3 Heiz-Kühlkontrolle**

In diesem Beispiel muss eine Spritzgussform eine konstante Temperatur von 120°C haben, um die gleichbleibende Qualität der einzelnen Endprodukte zu gewährleisten. Sobald das heiße Plastik (250°C) in die Form gegossen wird, muss diese mittels des zirkulierenden Öls herunter gekühlt werden, sodass das Plastik langsam erstarrt um die Form wieder die Ausgangstemperatur von 120°C erreicht.

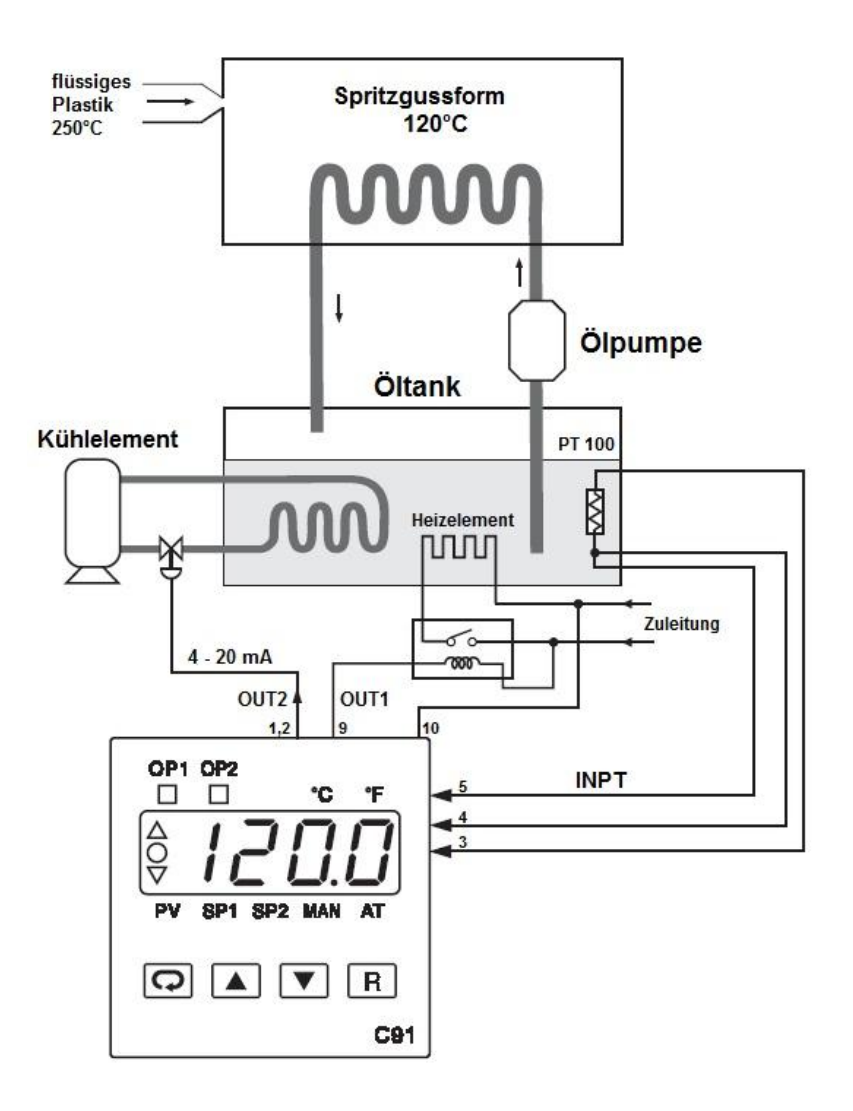

Hierbei wurde die PID Kontrolle benutzt. Folgende Parameter wurden für dieses Beispiel verwendet:

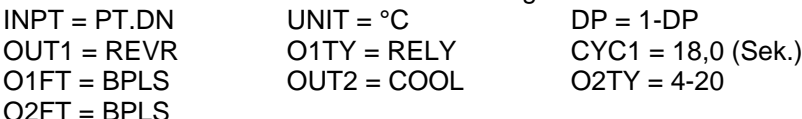

Der Sollwert wurde auf 120°C gelegt; CPB auf 125% und DB auf -4,0 (%).

Sobald alle Parameter eingestellt sind, ist es zu empfehlen die automatische Optimierung zu starten, um das bestmögliche Regelergebnis zu erzielen.

**Hinweis**: *Die Einstellung des Proportionalbandes beim Kühlen hängt vom Kühlmedium ab und sollte mit folgender Einstellung festgelegt werden*:

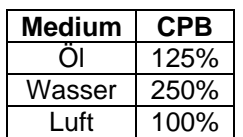

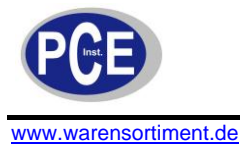

# **7 Entsorgung**

Batterien dürfen aufgrund der enthaltenen Schadstoffe nicht in den Hausmüll entsorgt werden. Sie müssen an dafür eingerichtete Rücknahmestellen zu Entsorgung weitergegeben werden.

Zur Umsetzung der ElektroG (Rücknahme und Entsorgung von Elektro- und Elektronikaltgeräten) nehmen wir unsere Geräte zurück. Sie werden entweder bei uns wiederverwertet oder über ein Recyclingunternehmen nach gesetzlicher Vorgabe entsorgt.

Bei Fragen kontaktieren Sie bitte die PCE Deutschland GmbH.

Eine Übersicht unserer Messtechnik finden Sie hier:<http://www.warensortiment.de/messtechnik.htm> Eine Übersicht unserer Messgeräte finden Sie hier:<http://www.warensortiment.de/messtechnik/messgeraete.htm> Eine Übersicht unserer Waagen finden Sie hier:<http://www.warensortiment.de/messtechnik/messgeraete/waagen.htm>

WEEE-Reg.-Nr.DE69278128

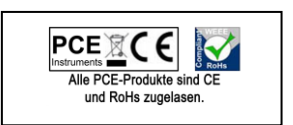